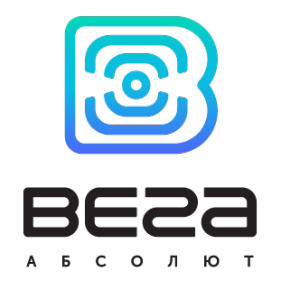

## БАЗОВАЯ СТАНЦИЯ ВЕГА БС

### Руководство по эксплуатации

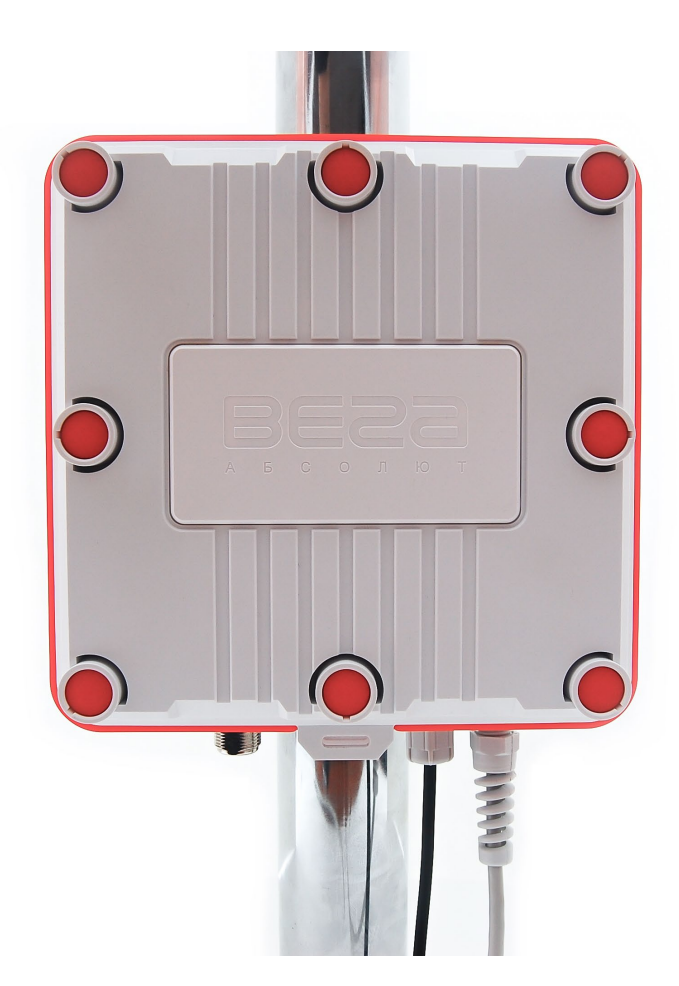

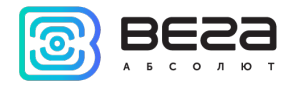

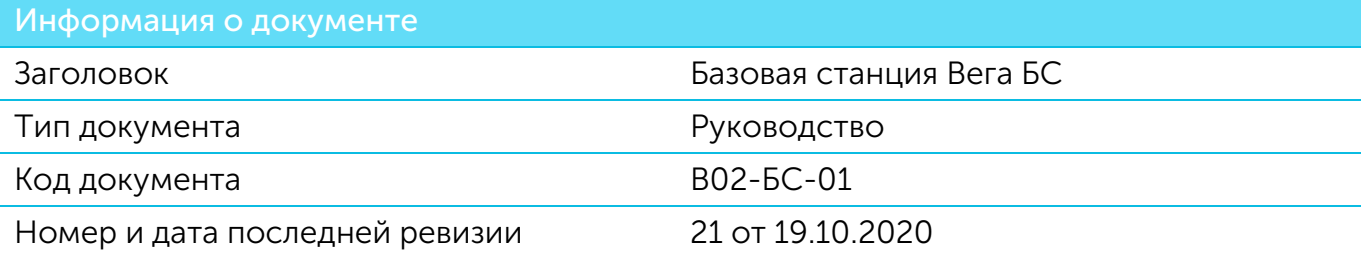

<span id="page-1-0"></span>Этот документ применим к следующим устройствам:

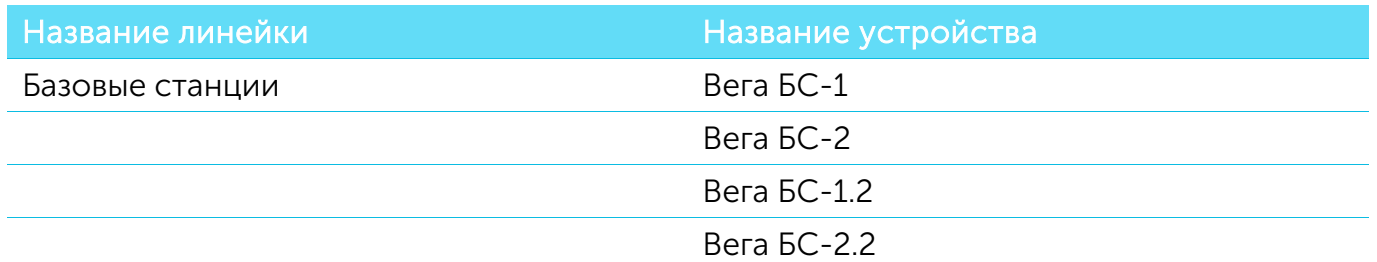

#### История ревизий

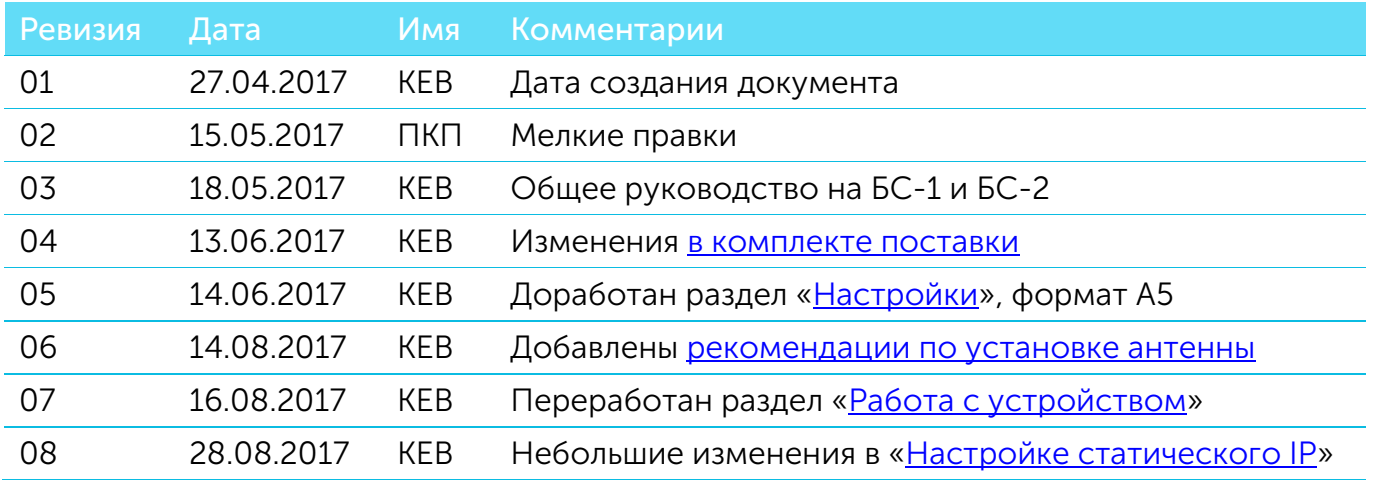

Вега БС / Руководство по эксплуатации

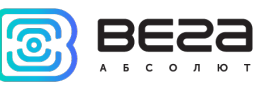

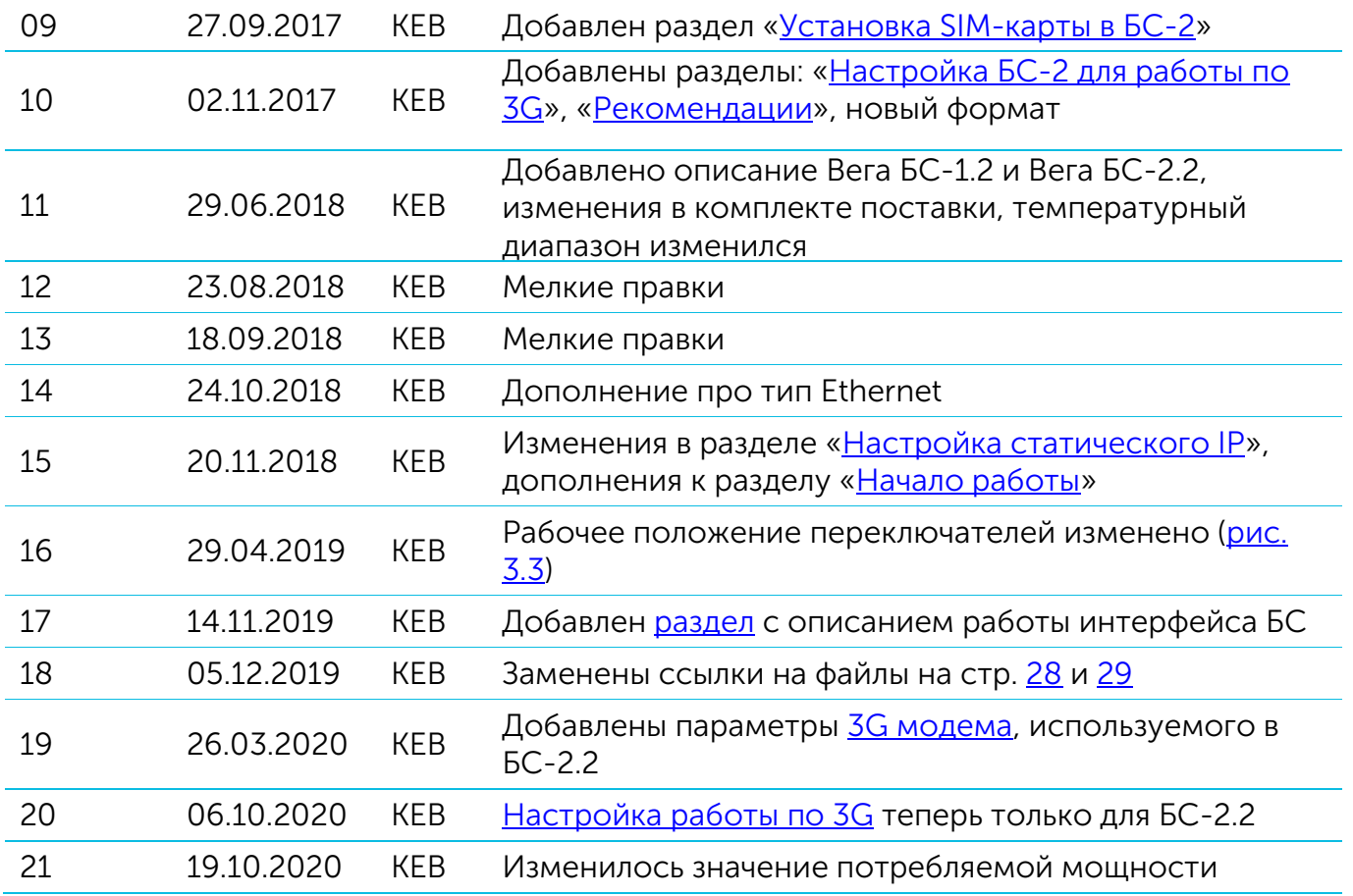

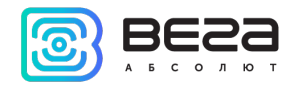

#### **ОГЛАВЛЕНИЕ**

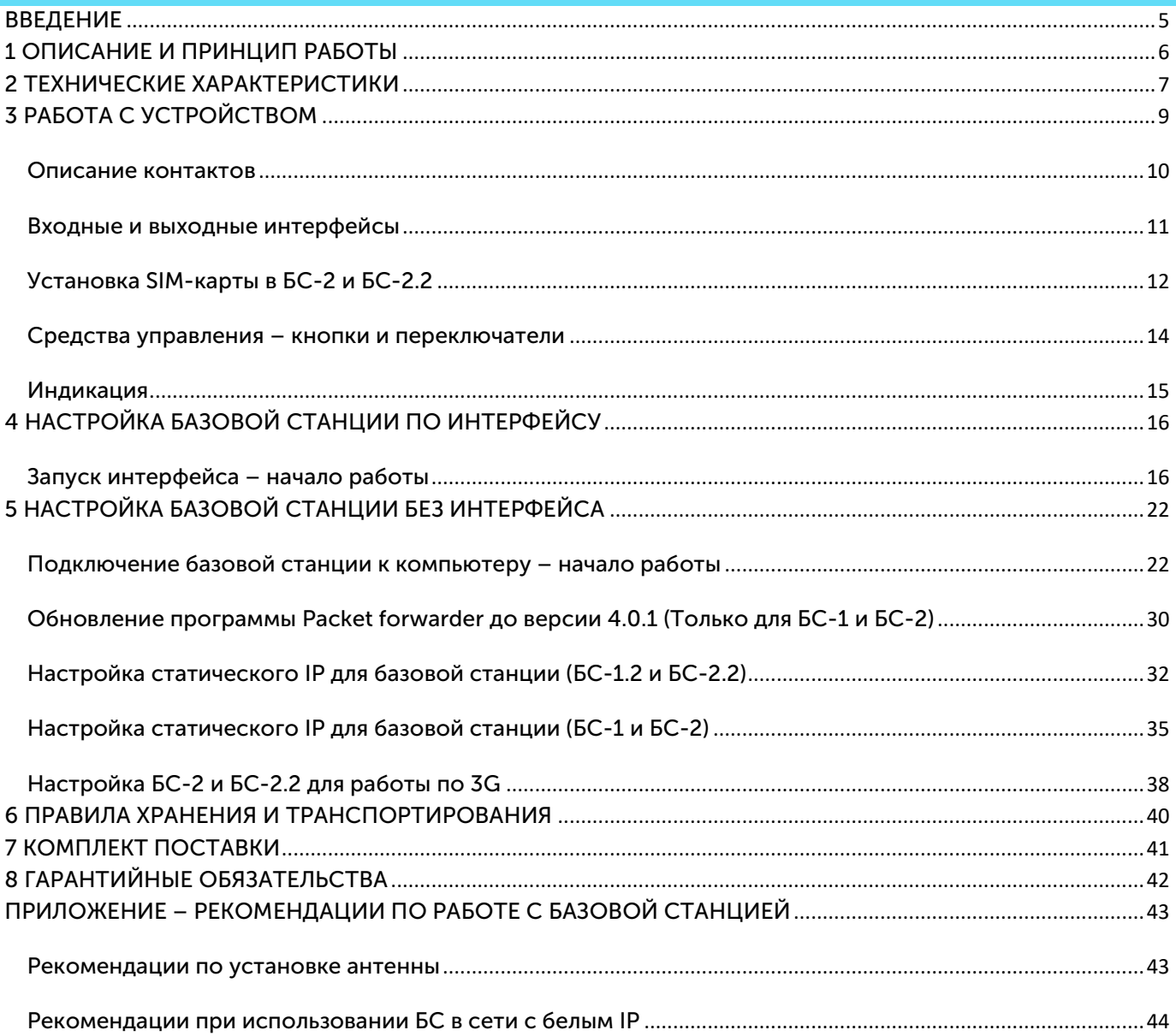

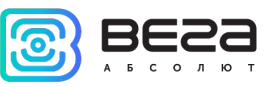

#### <span id="page-4-0"></span>ВВЕДЕНИЕ

Настоящее руководство распространяется на базовые станции Вега БС-1, Вега БС-2, Вега БС-1.2 и Вега БС-2.2 (далее – базовая станция) производства ООО «Вега-Абсолют» и определяет порядок установки и подключения, а также содержит команды управления и описание функционала.

Руководство предназначено для специалистов, ознакомленных с правилами выполнения монтажных работ в области различного электронного и электрического оборудования.

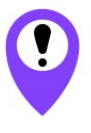

Для обеспечения правильного функционирования установка настройка базовой станции должны осуществляться квалифицированными специалистами

ООО «Вега-Абсолют» сохраняет за собой право без предварительного уведомления вносить в руководство изменения, связанные с улучшением оборудования и программного обеспечения, а также для устранения опечаток и неточностей.

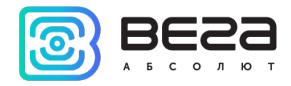

#### <span id="page-5-0"></span>1 ОПИСАНИЕ И ПРИНЦИП РАБОТЫ

Базовая станция Вега БС предназначена для разворачивания сети LoRaWAN на частотах диапазона 863-870 МГц.

Базовая станция работает на операционной системе Linux и имеет предустановленное ПО Packet forwarder.

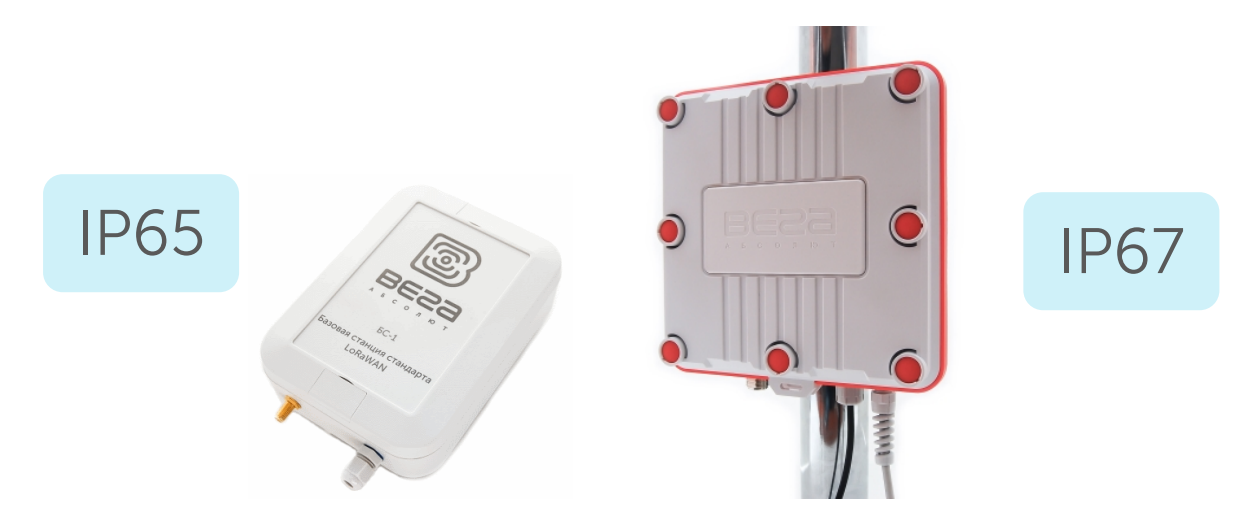

Питание базовой станции и сообщение с сервером осуществляется через канал Ethernet.

Настройка осуществляется через канал Ethernet либо через интерфейс базовой станции, либо по протоколу SSH с помощью любой терминальной программы (например, PuTTY).

Базовые станции Вега БС-2 и Вега БС-2.2 имеют дополнительно 3G-модуль, который обеспечивает дополнительный канал связи и GPS/ГЛОНАСС-модуль для определения местоположения базовой станции и синхронизации встроенных часов по сигналам навигационных спутников.

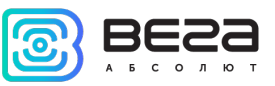

<span id="page-6-0"></span>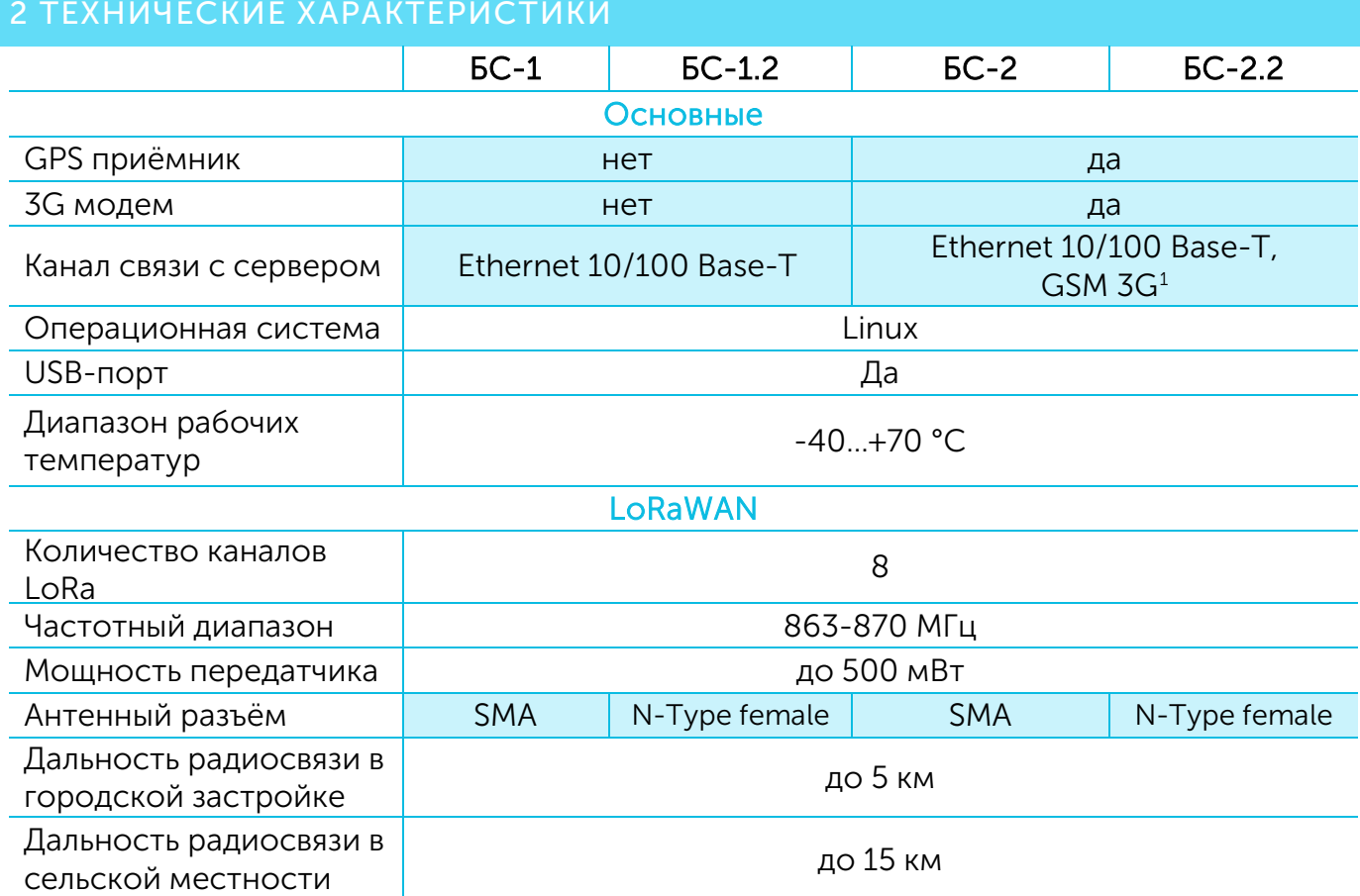

<span id="page-6-1"></span><sup>1</sup> в БС-2.2 используется 3G модем, который поддерживает частоты:

Dual-Band UMTS (WCDMA/FDD) 900 and 2100 MHz

Dual-Band GSM 900 and 1800 MHz

Ревизия № 21 от [19.10.2020](#page-1-0) 7

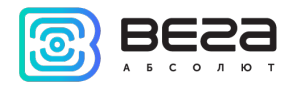

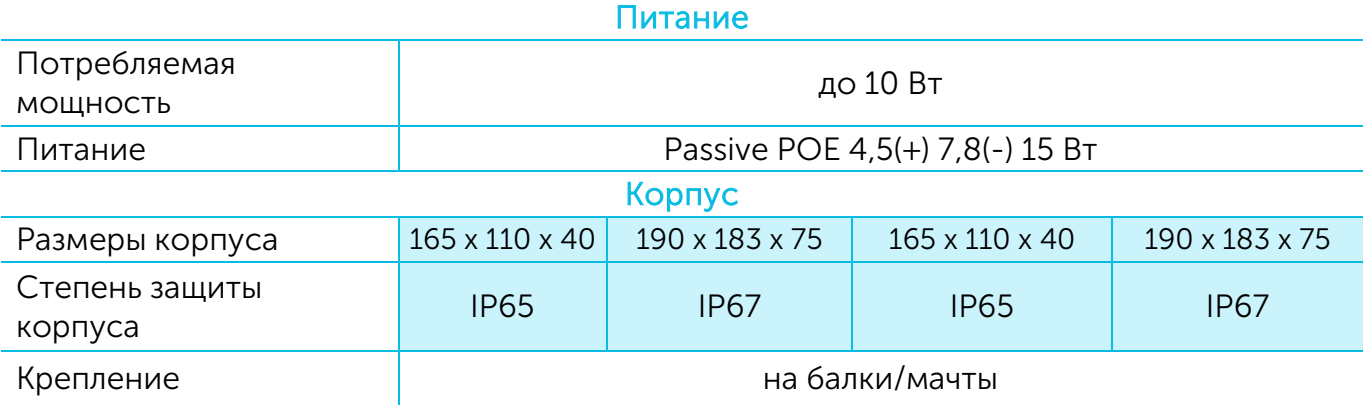

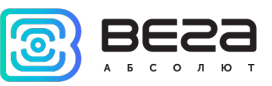

#### <span id="page-8-0"></span>3 РАБОТА С УСТРОЙСТВОМ

На плате базовой станции размещены средства управления и индикации, а также входные и выходные интерфейсы. Подробная информация в этом разделе.

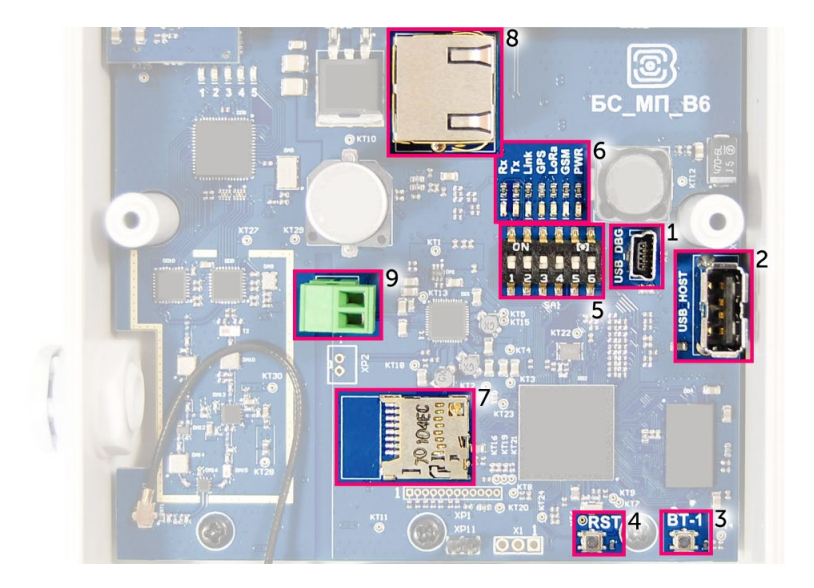

Рис. 3.1. Расположение средств управления и индикации, а также входных и выходных интерфейсов.

- 1 mini USB порт для подключения к компьютеру
- 2 USB хост для подключения внешних устройств
- 3 Запуск интерфейса BS-Dashboard (опция)
- 4 Кнопка перезагрузки базовой станции
- 5 Сервисные DIP-переключатели
- 6 Группа индикаторов функционирования различных систем
- 7 разъём для micro SD-карты
- 8 разъём для Ethernet-кабеля
- 9 дополнительный разъём для питания (опция)

Вега БС / Руководство по эксплуатации

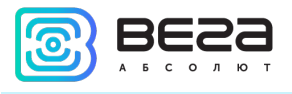

#### <span id="page-9-0"></span>ОПИСАНИЕ КОНТАКТОВ

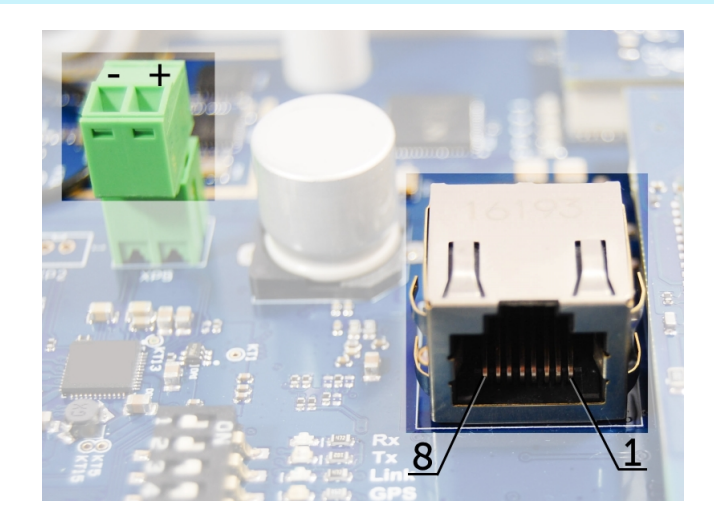

Рис. 3.2. Расположение контактов в разъёмах.

Базовая станция подключается к сети интернет 8-жильным сетевым кабелем (витая пара), через разъём на плате (рис. 3.1 (8)). Кабель может быть обжат по стандартам Т568А и Т568B. Контакты нумеруются с 1-го по 8-й справа налево.

Цвета указаны для кабеля T568B:

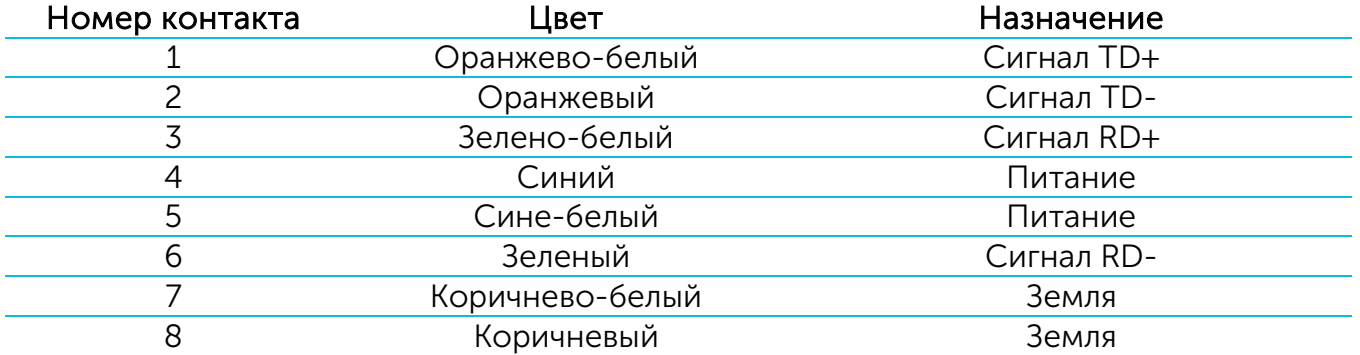

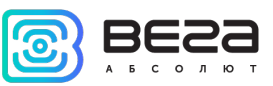

На плате имеется дополнительный разъём для питания (рис. 3.1 (9)). Подключаться к нему можно только при отключении контактов питания в сетевом кабеле, это контакты 4, 5 и 7, 8. Допустимое напряжение питания 12-48 В, минимальная мощность 20 Вт.

#### <span id="page-10-0"></span>ВХОДНЫЕ И ВЫХОДНЫЕ ИНТЕРФЕЙСЫ

Базовая станция имеет mini USB порт для подключения к компьютеру и работы по протоколу SSH (рис. 3.1 (1)), а также хост USB для подключения внешних устройств по USB кабелю (рис. 3.1 (2)). Кроме того, на плате расположено гнездо для SD накопителя (рис. 3.1 (7)).

Также базовая станция имеет разъём для подключения антенны LoRa: SMA-разъем либо N-коннектор. Разъём находится на корпусе базовой станции:

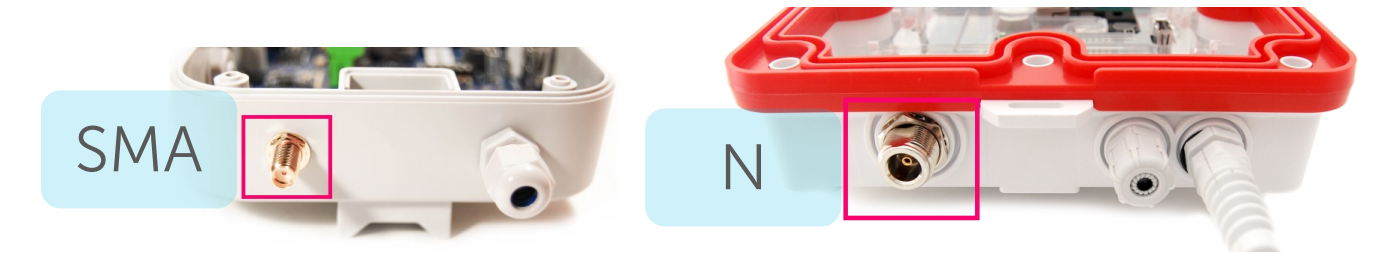

Для качественного приема сигнала важно правильно разместить антенну базовой станции. Рекомендации по установке антенны см. в [Приложении.](#page-42-1)

Вега БС / Руководство по эксплуатации

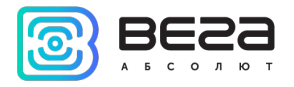

#### <span id="page-11-0"></span>УСТАНОВКА SIM-КАРТЫ В БС-2 И БС-2.2

Базовые станции Вега БС-2 и Вега БС-2.2 имеют в своём составе модуль GSM, который установлен на основную плату.

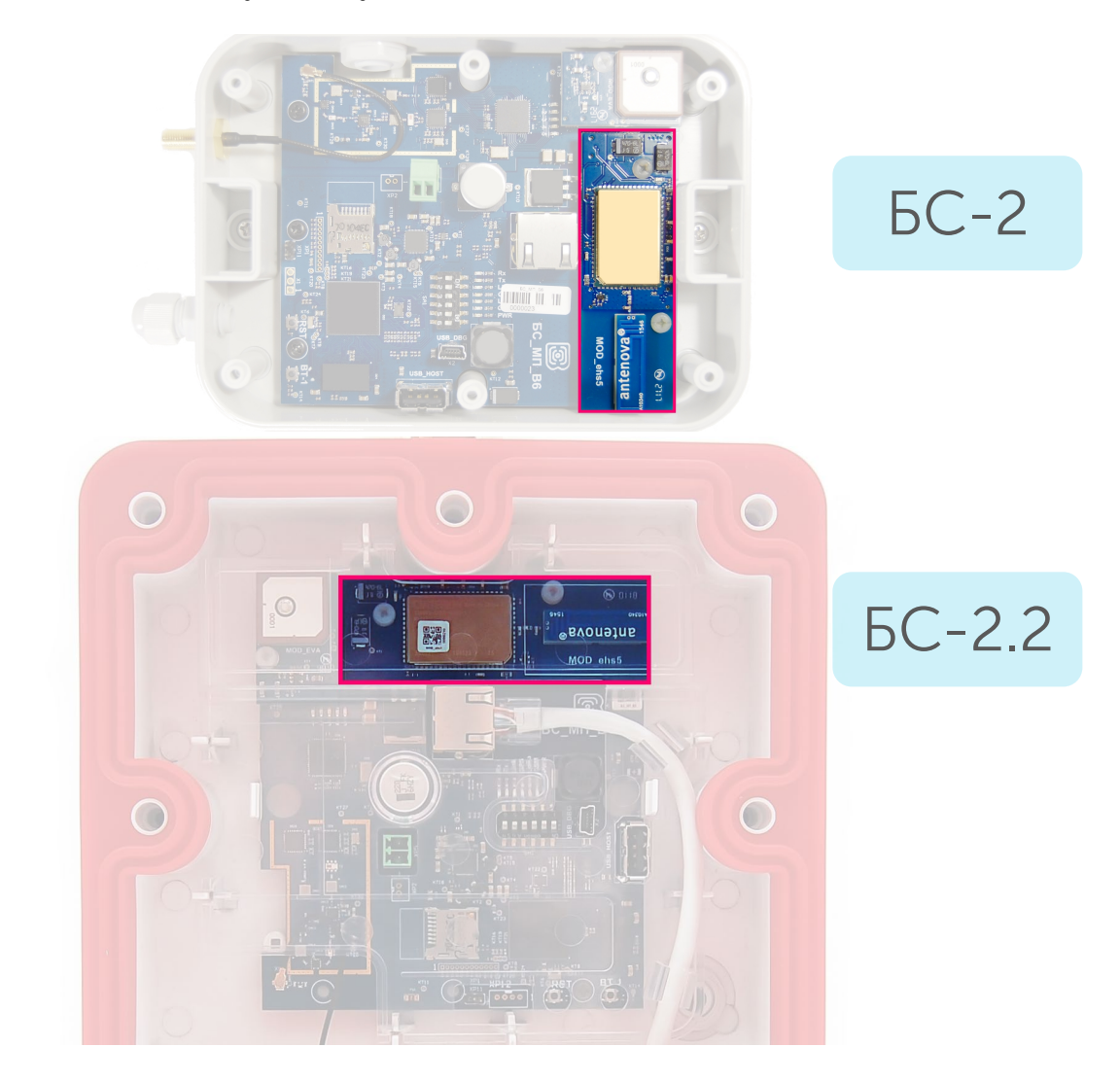

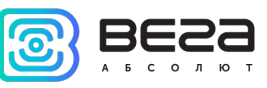

Гнездо для SIM-карты расположено с обратной стороны модуля. Чтобы установить SIM-карту, необходимо отсоединить модуль GSM от основной платы и перевернуть его.

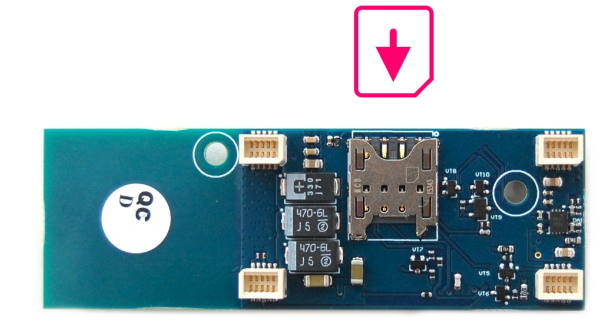

SIM-карты формата micro-SIM вставляется в гнездо, после чего модуль GSM устанавливается на прежнее место.

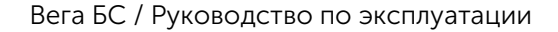

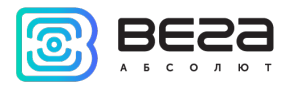

#### <span id="page-13-0"></span>СРЕДСТВА УПРАВЛЕНИЯ – КНОПКИ И ПЕРЕКЛЮЧАТЕЛИ

На плате базовой станции расположены две кнопки. Одна из кнопок зарезервирована для дальнейших разработок (рис. 3.1 (3)). По нажатию на другую кнопку происходит мгновенная перезагрузка базовой станции (рис. 3.1 (4)).

Кроме того, на плате расположены переключатели (рис. 3.1 (5)), которые предназначены для выбора способа загрузки образа прошивки: с внутренней памяти, с SD-карты или через mini USB с компьютера и используются только в условиях сервиса. В рабочем режиме положение переключателей должно быть таким, как на рисунке 3.3 – включены только переключатели 3, 4 и 6.

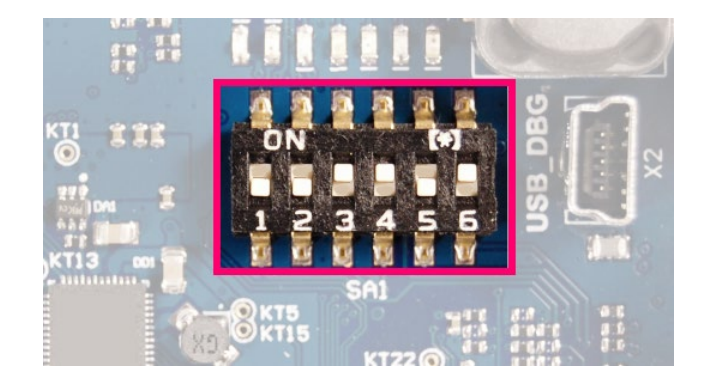

Рис. 3.3. Рабочее положение переключателей.

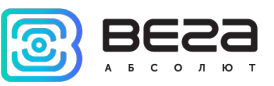

#### <span id="page-14-0"></span>ИНДИКАЦИЯ

На плате расположены несколько светодиодных индикаторов (рис. 3.1 (6)), сигналы которых описаны в таблице ниже. Они отображают функционирование той или иной системы: питание (включено/выключено), видимость спутников GPS, GSM-модем (включен/выключен), функционирование программы обработки сигналов LoRa (Packet forwarder запущен/не запущен), наличие активности по Ethernet, обмен данными по mini USB порту.

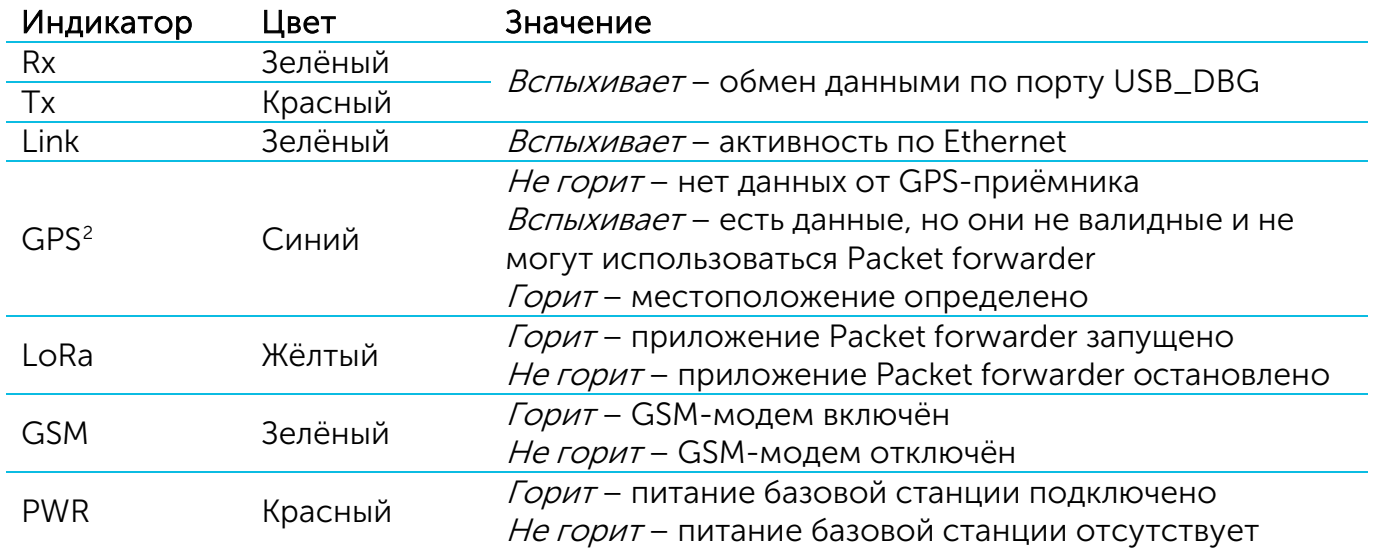

<span id="page-14-1"></span><sup>&</sup>lt;sup>2</sup> Индикатор GPS отображает функционирование системы GPS только при запущенном Packet forwarder (горит индикатор LoRa).

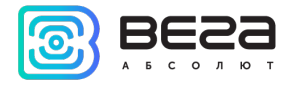

#### <span id="page-15-0"></span>4 НАСТРОЙКА БАЗОВОЙ СТАНЦИИ ПО ИНТЕРФЕЙСУ

#### <span id="page-15-1"></span>ЗАПУСК ИНТЕРФЕЙСА – НАЧАЛО РАБОТЫ

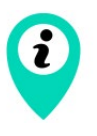

Если базовая станция произведена после 01 декабря 2019 года, то на ней имеется предустановленный интерфейс базовой станции – описание в разделе 4, и также она может быть настроена через терминальную программу – раздел 5.

Если базовая станция произведена ранее, то интерфейса на ней нет, можно настраивать через терминальную программу – раздел 5 – или запросить инструкцию по установке интерфейса базовой станции

Программное обеспечение интерфейса состоит из двух частей:

1. Серверное API «BS-Dashboard», которое в зависимости от принятых данных передаёт данные текущих настроек, информацию об устройстве, а также принимает и сохраняет на устройстве новые настройки. API «BS-Dashboard» по умолчанию доступно на порте 3001.

2. Клиентское браузерное приложение, работающее с серверным API «BS-Dashboard», — предназначено для визуального отображения данных, валидации изменений и отправки изменённых настроек для сохранения на устройстве. Клиентское браузерное приложение доступно на порте 80.

По умолчанию запуск «BS-Dashboard» осуществляется нажатием кнопки (см. рис. 3.1 (3)) на плате базовой станции. Это может быть изменено в настройках. После удерживания кнопки в нажатом состоянии более 6 секунд начнется запуск, который может продолжаться одну-две минуты в зависимости от загруженности устройства.

Для входа в клиентское веб-приложение понадобится IP-адрес базовой станции. Узнать его можно с помощью терминальной программы (например, свободно распространяемой PuTTY). В разделе 5 подробно описано, как подключиться к базовой Вега БС / Руководство по эксплуатации

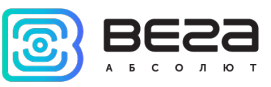

станции терминальной программой. В окне терминальной программы следует ввести команду ifconfig.

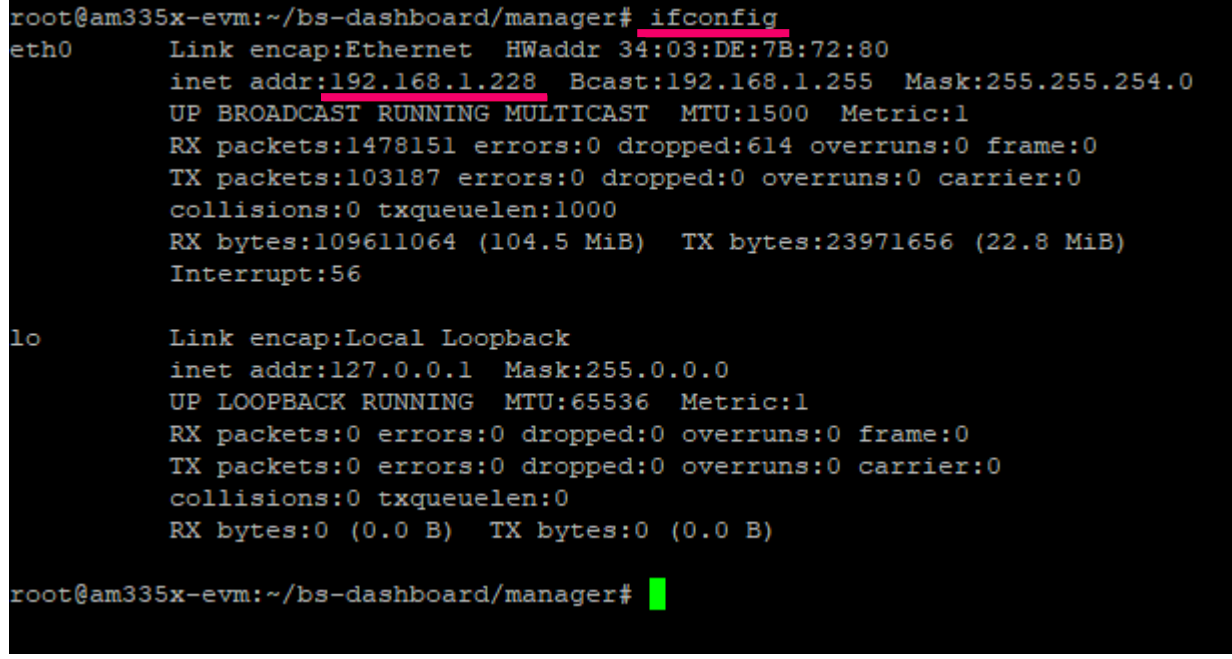

Теперь нужно открыть окно браузера и ввести IP-адрес в адресную строку. Если сервер «BS-Dashboard» успешно запущен, появится страница входа в клиентское приложение интерфейса.

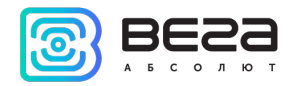

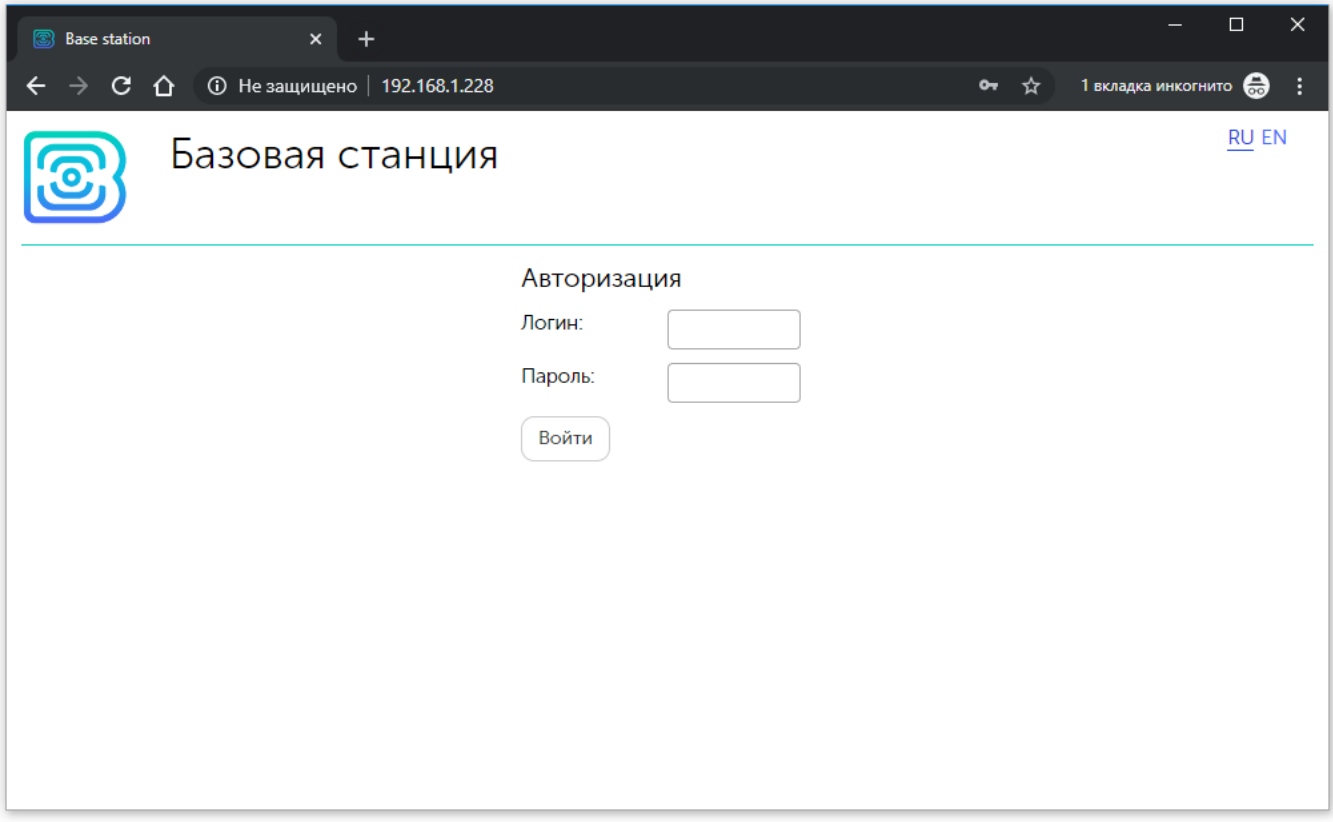

После ввода логина и пароля базовой станции (по умолчанию root и temppwd) появляется страница интерфейса базовой станции.

В верхней части страницы название раздела меню, в котором вы находитесь в данный момент.

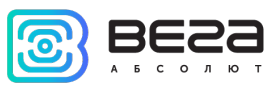

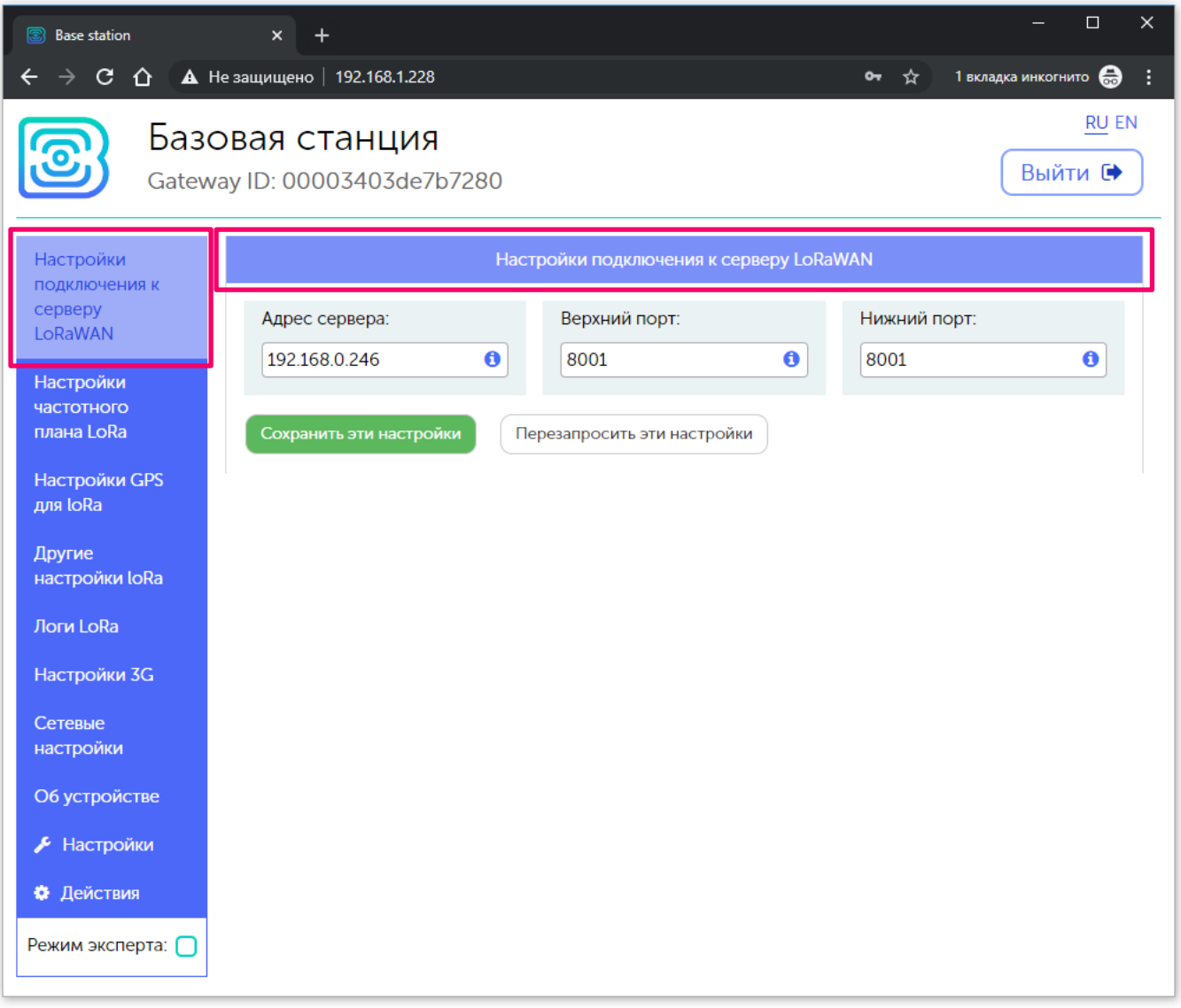

Если интерфейс запускается по нажатию на кнопку, то при перезапуске базовой станции он снова станет недоступен. Чтобы интерфейс всегда был доступен, нужно изменить настройки запуска сервера. Для этого перейти в меню «Настройки», затем

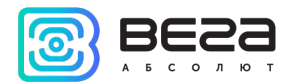

«Настройки менеджера» и в поле «Метод запуска "BS-Dashboard" сервера» изменить значение на «Постоянно включен». После этого обязательно нажать кнопку «Сохранить», чтобы параметры настройки отправились на базовую станцию.

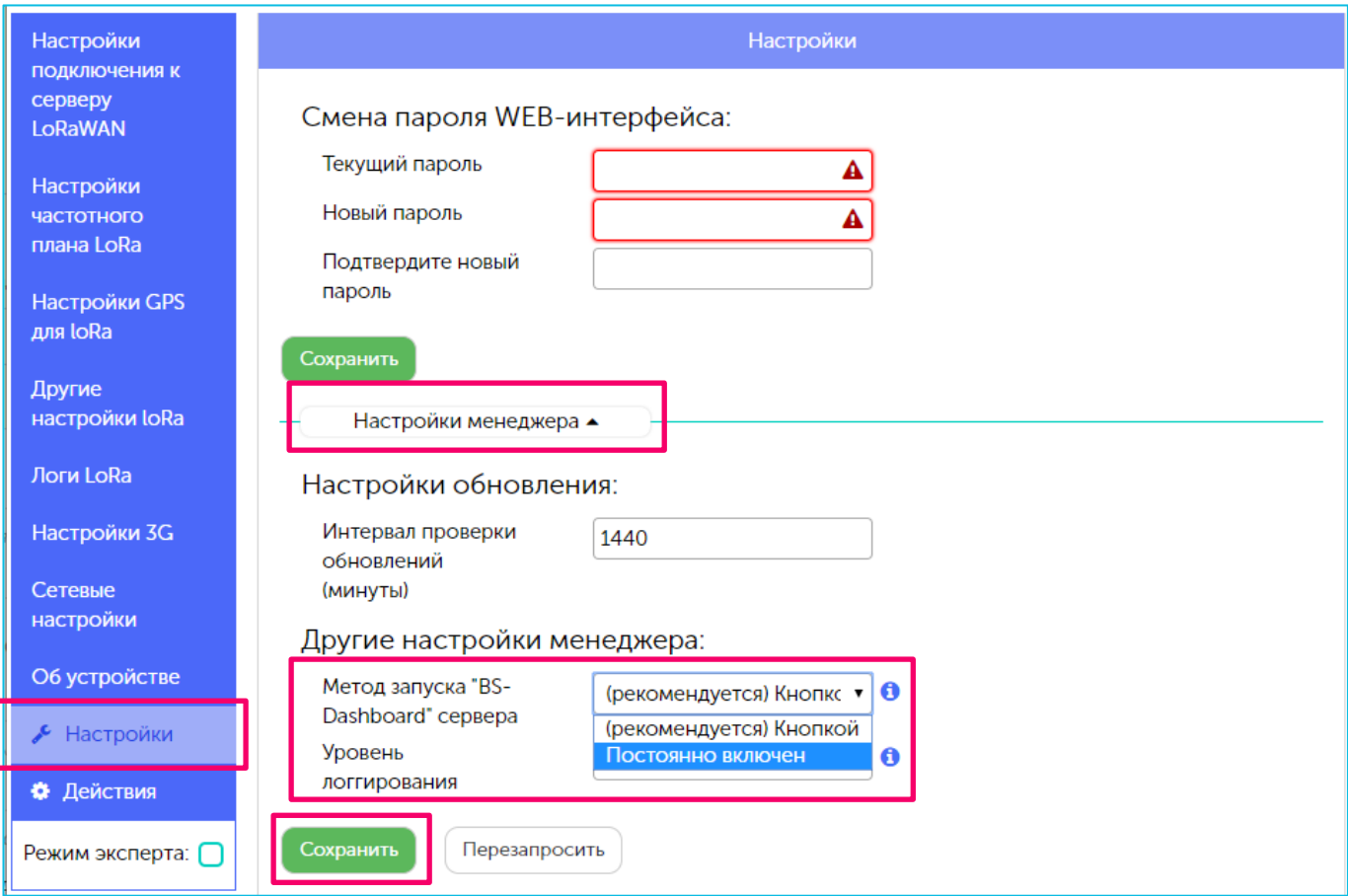

Главные особенности работы с интерфейсом:

1. Если вы что-то меняете в каком-либо из меню, а потом переходите в следующее, эти изменения сохраняются в клиенте, но не сохраняются на

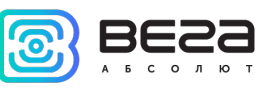

базовой станции, при этом появляется значок редактирования в блоке меню, где остались несохраненные изменения.

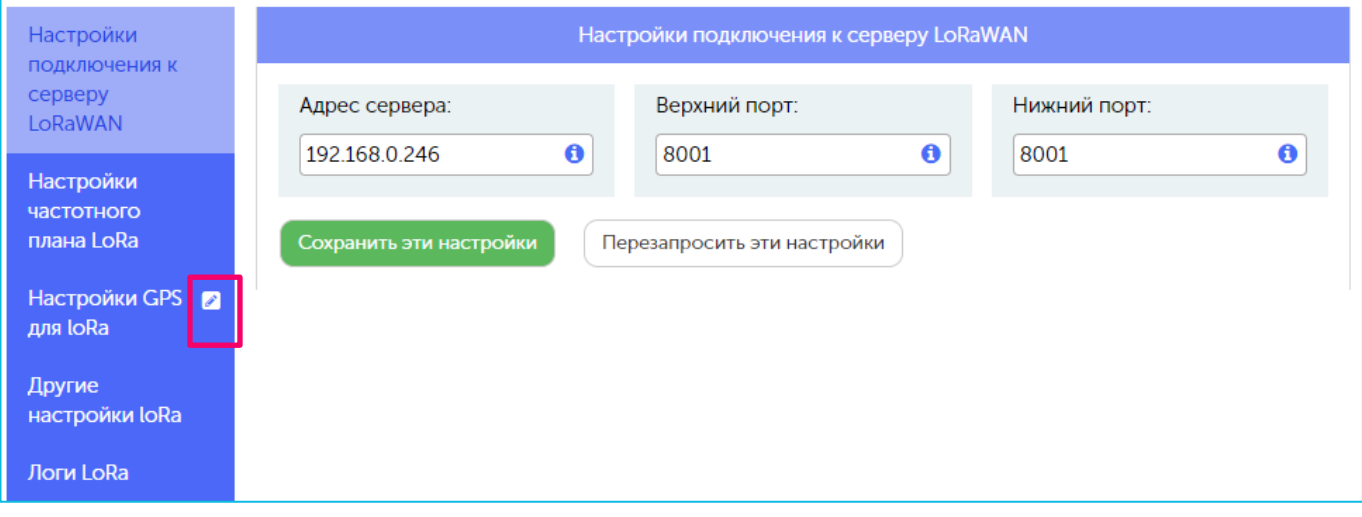

- 2. Чтобы изменения настроек применились на базовой станции всегда требуется нажать кнопку «Сохранить».
- 3. Если нажать кнопку «Перезапросить эти настройки», то все несохраненные изменения будут утеряны.
- 4. Кнопки «Сохранить» и «Перезапросить настройки» относятся только к той группе параметров, под которой они непосредственно находятся.
- 5. Режим «Эксперт» позволяет увидеть дополнительные настройки в разделах меню «Частотные планы», «Настройки 3G», «Сетевые настройки», «Настройки» (только подраздел «Настройки менеджера») и «Действия».

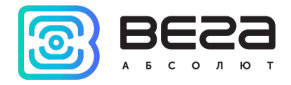

#### <span id="page-21-1"></span>5 НАСТРОЙКА БАЗОВОЙ СТАНЦИИ БЕЗ ИНТЕРФЕЙСА

#### <span id="page-21-0"></span>ПОДКЛЮЧЕНИЕ БАЗОВОЙ СТАНЦИИ К КОМПЬЮТЕРУ – НАЧАЛО РАБОТЫ

8

Если базовая станция произведена после 01 декабря 2019 года, то на ней имеется предустановленный интерфейс базовой станции – описание в разделе 4, и также она может быть настроена через терминальную программу – раздел 5.

Если базовая станция произведена ранее, то интерфейса на ней нет, можно настраивать через терминальную программу – раздел 5 – или запросить инструкцию по установке интерфейса базовой станции.

Осуществить подключение к базовой станции возможно, например, с помощью свободно распространяемой программы PuTTY. В таком случае есть два способа подключения к базовой станции – по последовательному порту или по SSH.

1. Подключение по последовательному порту

При подключении по последовательному порту необходимо соединить базовую станцию с персональным компьютером кабелем с разъемом mini-USB. На плате нужный порт обозначен как USB\_DBG (рис. 3.1(1)). Далее необходимо осуществить подключение к виртуальному COM-порту, для этого нужно установить драйвер для MCP2200. Тогда в диспетчере устройств появятся «Порты (COM и LPT)».

В списке портов необходимо найти USB Serial Port и посмотреть его номер.

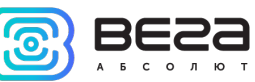

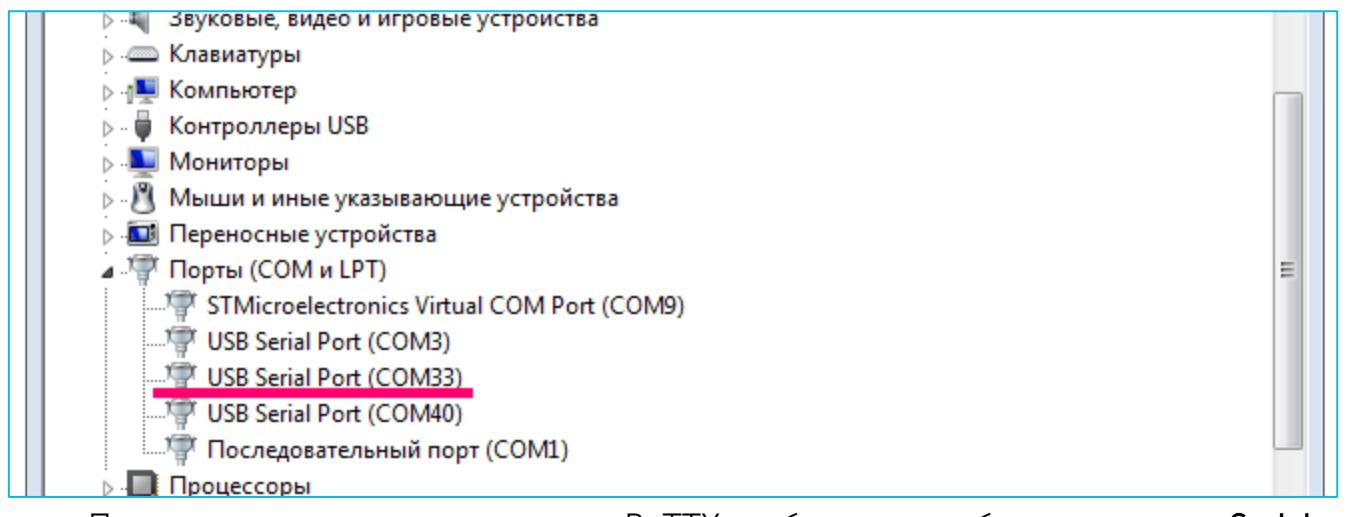

После этого открыть программу PuTTY, выбрать способ подключения Serial, и ввести номер виртуального COM-порта базовой станции и скорость (115200) в соответствующие поля.

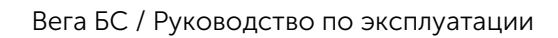

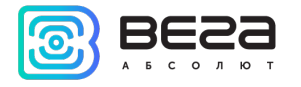

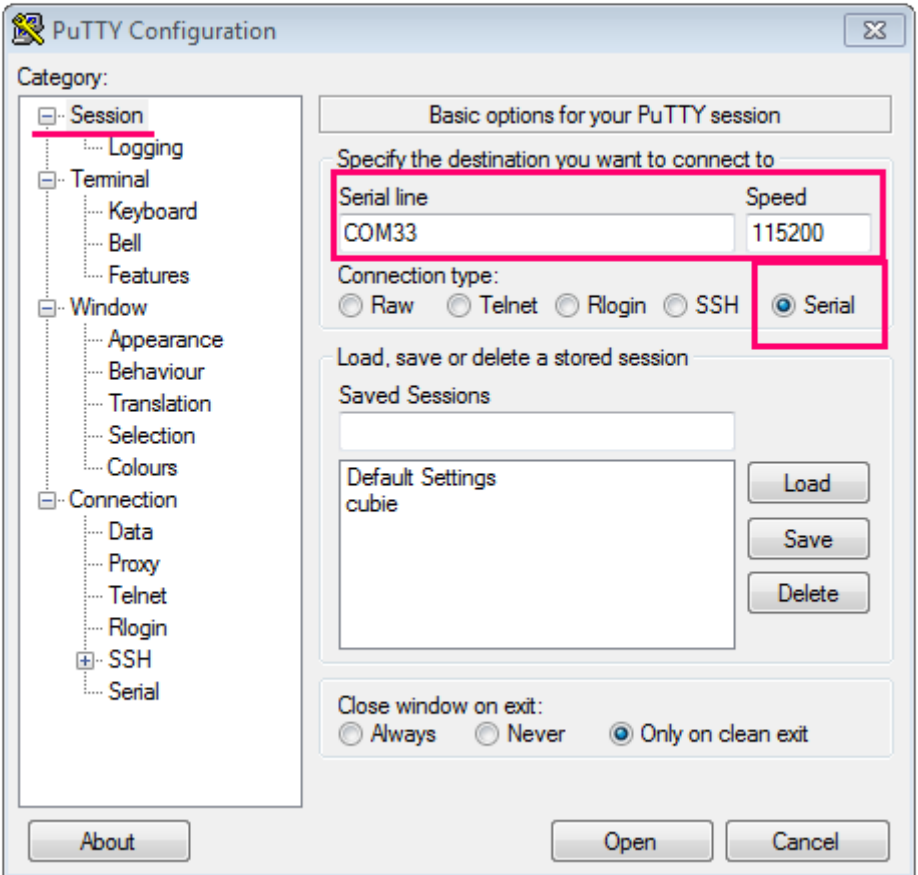

После чего нажать Open.

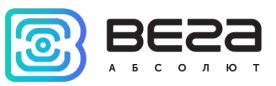

#### 2. Подключение по SSH

При подключении по SSH в диалоговом окне PuTTY необходимо выбрать способ подключения SSH и ввести IP-адрес устройства и порт 22. По умолчанию устройство получает IP-адрес по DHCP при подключении по Ethernet.

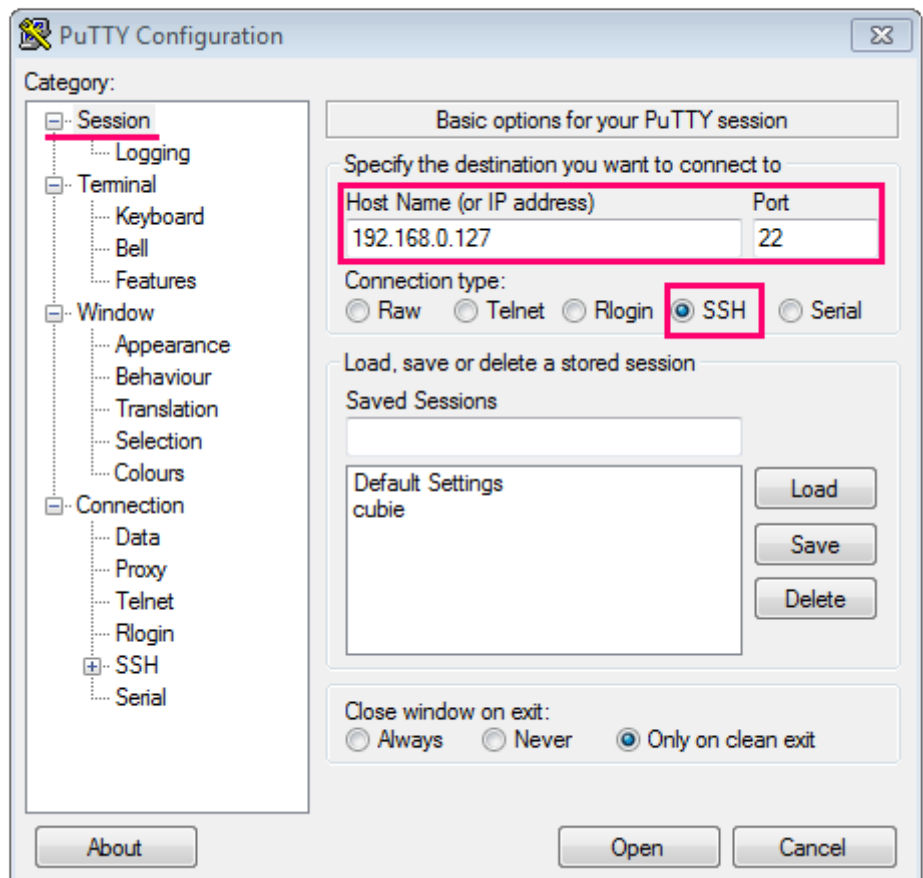

После чего нажать Open.

После подключения к базовой станции способом 1 или 2 появится окно терминала PuTTY, где нужно ввести логин и пароль. По умолчанию для подключения к базовой станции используется логин root и пароль temppwd (при вводе пароля символы

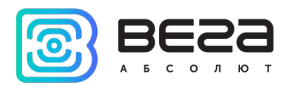

отображаться не будут). При первом подключении рекомендуется изменить пароль для индивидуального доступа.

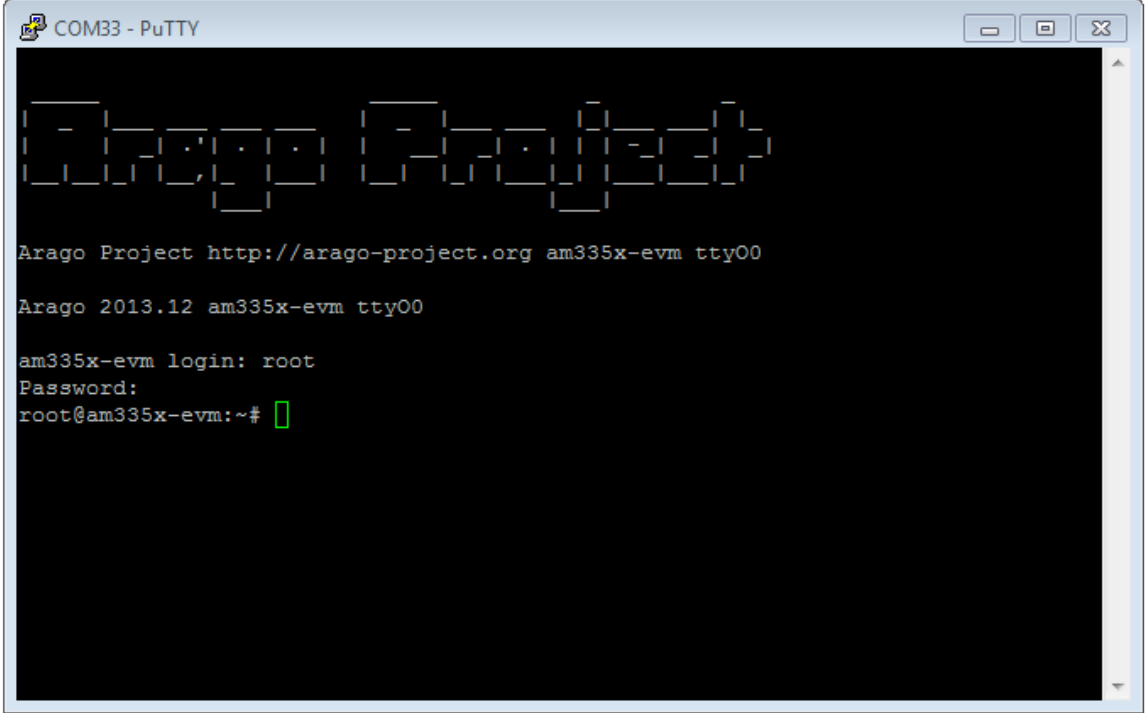

Теперь можно производить настройки.

Программа Packet forwarder запускается автоматически при старте системы.

Перед тем, как настраивать базовую станцию нужно завершить процесс Packet forwarder, набрав команду:

#### /etc/init.d/lora\_watchdog stop

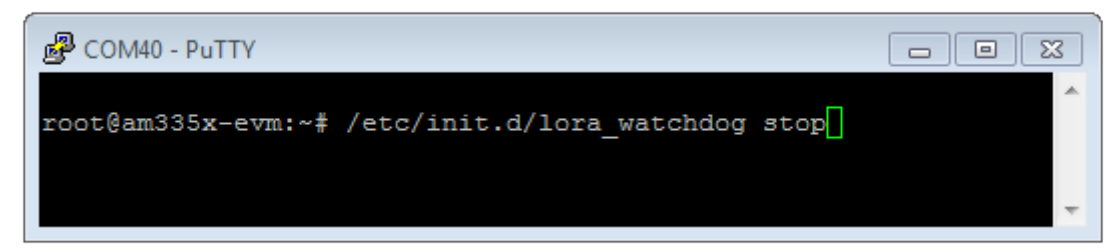

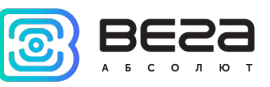

Файлы настроек находятся в директории LoRa/packet\_forwarder/lora\_pkt\_fwd и могут содержать настройки частотного плана, ID базовой станции, IP-адрес и порты сервера:

global\_conf.json – файл глобальных настроек; local\_conf.json – файл локальных настроек.

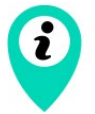

Настройки в файле local\_conf.json имеют приоритет над global\_conf.json

Для изменения настроек необходимо в терминале набрать команду, содержащую нужный файл настроек, например:

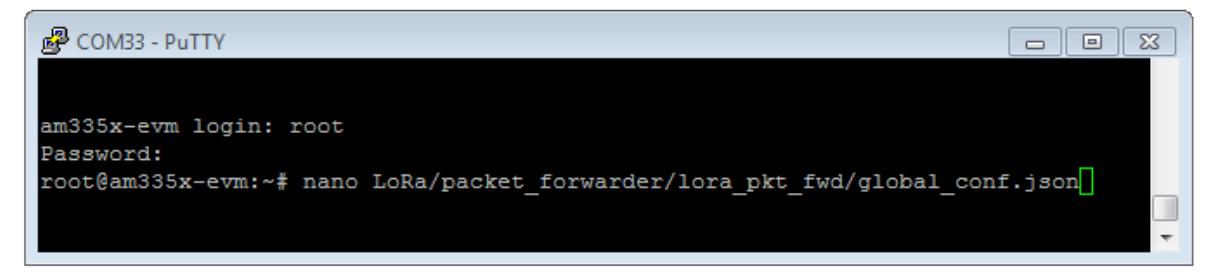

После совершения всех изменений необходимо ввести команду:

#### /etc/init.d/lora\_watchdog start

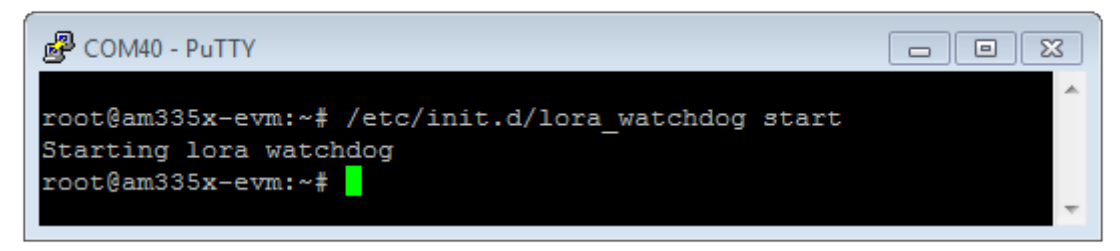

После чего процесс Packet forwarder будет запущен с новыми настройками.

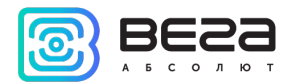

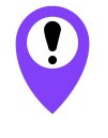

Для подключения базовой станции к серверу необходимо использовать UDP-порт, прописанный в конфигурационном файле сервера. На базовой станции настройка портов находится в файле global\_conf.json

<span id="page-27-0"></span>В файле global\_conf.json настройки UDP-порта находятся в разделе gateway\_conf, параметры server\_port\_up и server\_port\_down.

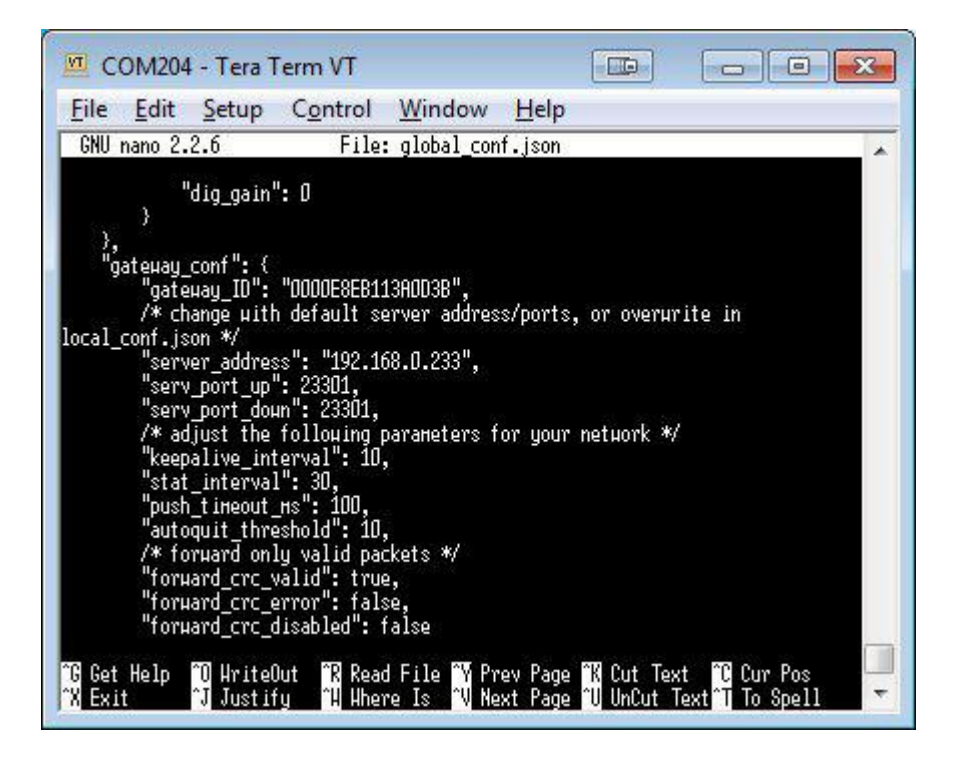

Для корректной связи с сервером следует убедиться, что эти параметры UDPпорта соответствуют прописанным в конфигурационном файле сервера (подробнее см. «Руководство для IOT Vega Server»).

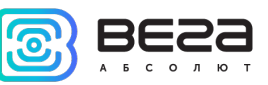

Чтобы заменить файл конфигурации (например, для смены частотного плана) следуйте инструкции ниже:

- <span id="page-28-0"></span>1. Перейти в каталог Packet forwarder'а командой: cd LoRa/packet\_forwarder/lora\_pkt\_fwd/
- 2. Скачать файл с нужными настройками. Например, файл с сайта iotvega.com с RU частотным планом (пример команды именно для этого файла): wget ftp://89.189.183.233:30451/RU868\_global\_conf.json
- 3. Открыть старый файл global\_conf.json командой: nano LoRa/packet\_forwarder/lora\_pkt\_fwd/global\_conf.json и скопировать параметры gateway\_ID, адрес сервера и порт, после чего закрыть файл.
- 4. Удалить старый файл global\_conf.json командой: rm global\_conf.json
- 5. Сделать копию скачанного файла (в нашем примере это RU868\_global\_conf. json) с новым именем global\_conf.json командой:

#### cp RU868\_global\_conf.json global\_conf.json

- 6. Открыть файл global\_conf.json командой: nano LoRa/packet\_forwarder/lora\_pkt\_fwd/global\_conf.json и указать сохраненные в пункте 3 параметры gateway\_ID, адрес сервера и порт, после чего сохранить и закрыть файл.
- 7. Перезапустить базовую станцию командой: reboot

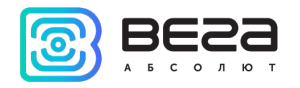

#### <span id="page-29-0"></span>ОБНОВЛЕНИЕ ПРОГРАММЫ PACKET FORWARDER ДО ВЕРСИИ 4.0.1 (ТОЛЬКО ДЛЯ БС-1 И БС-2)

Обновление Packet forwarder осуществляется при подключении к компьютеру с помощью терминальной программы следующим образом:

- 1. После подключения к базовой станции в окне терминала PuTTY нужно ввести логин и пароль.
- 2. Ввести команду /etc/init.d/lora\_watchdog stop команда на выключение внутреннего таймера.
- 3. Перейти в корневой каталог с помощью команды cd ~/

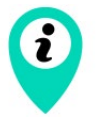

Перед обновлением packet\_forwarder сохраните настройки из файлов local\_conf.json и global\_conf.json, расположенных в ~/LoRa/packet\_forwarder/lora\_pkt\_fwd/ для последующего восстановления настроек после обновления

4. Удалить файлы предыдущей версии программы Packet forwarder путём последовательного введения команд:

#### rm -r LoRa rm LoRa.tar.gz

- 5. Скачать файлы новой версии Packet forwarder, введя в командную строку: wget ftp://89.189.183.233:30451/LoRa\_v4.0.1.tar.gz
- 6. Распаковать скачанные файлы командой tar xf LoRa\_v4.0.1.tar.gz -C ~/
- 7. Переместить скачанные файлы в рабочий каталог mv ~/LoRa\_v4.0.1 ~/LoRa
- 8. Восстановить настройки в файлах local\_conf.json и global\_conf.json
- 9. Если в БС-2 используется GPS-модуль «MOD\_EVA», то в файле global\_conf.json опция "ubx\_timegps\_control\_enable" должна быть включена, т.е. "ubx\_timegps\_control\_enable": true. В остальных случаях, когда GPS-модуль называется иначе, эта опция должна быть выключена, т.е. "ubx\_timegps\_control\_enable": false.

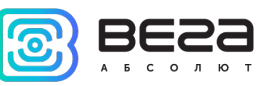

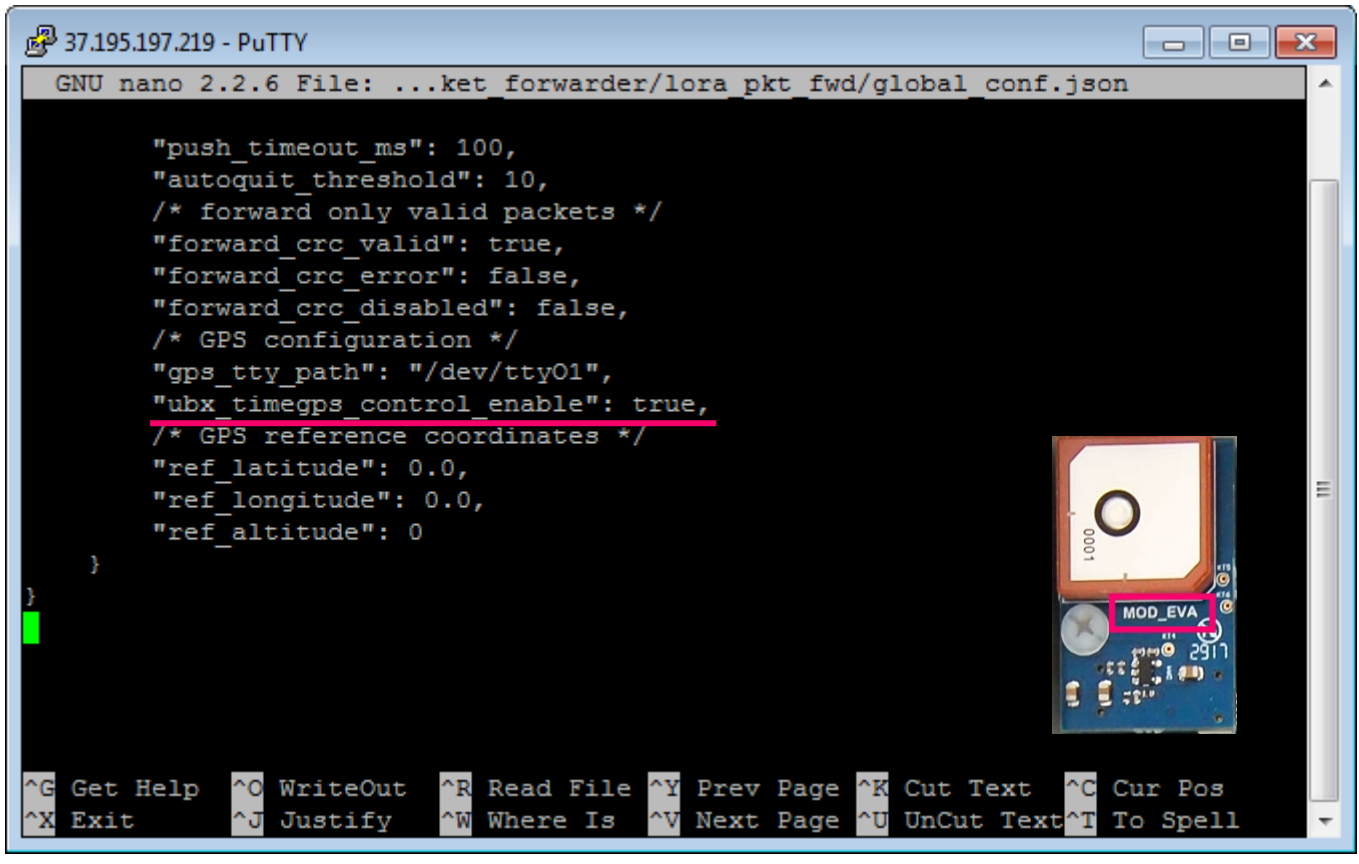

#### 10. Перезапустить процесс программы Packet forwarder командой /etc/init.d/lora\_watchdog start

Обновление завершено.

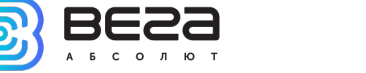

#### <span id="page-31-0"></span>НАСТРОЙКА СТАТИЧЕСКОГО IP ДЛЯ БАЗОВОЙ СТАНЦИИ (БС-1.2 И БС-2.2)

Настройка статического IP выполняется по-разному для базовых станций первого поколения и базовых станций второго поколения.

Для базовых станций Вега БС-1.2 и Вега БС-2.2 настройка выполняется с помощью терминальной программы следующим образом:

- 1. После подключения к базовой станции в окне терминала PuTTY нужно ввести логин и пароль.
- 2. Открыть файл nano /etc/network/interfaces в этом файле найти настройки авторизации:

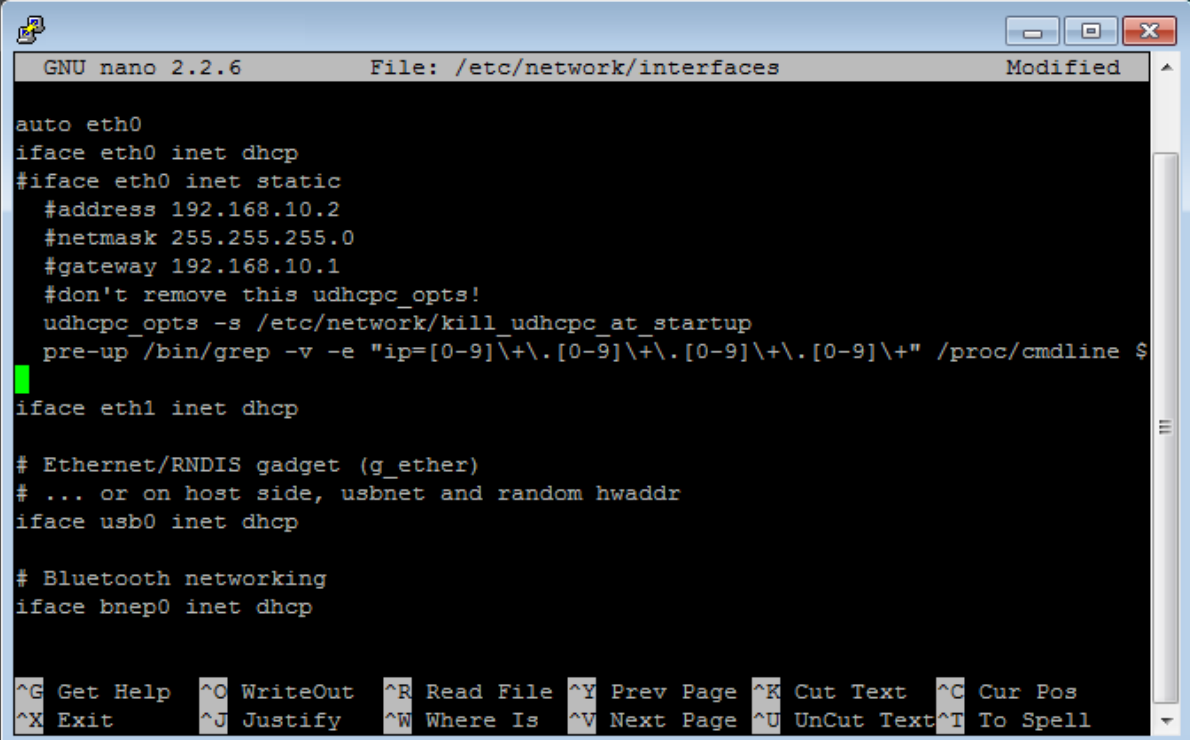

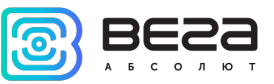

3. А именно вот эти строки:

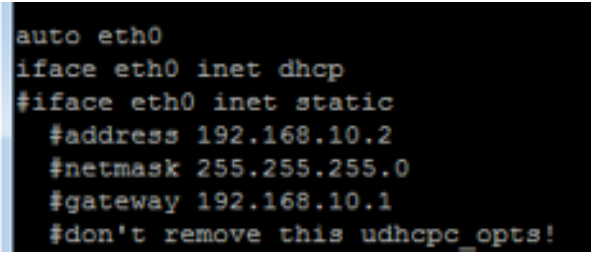

- 4. Для работы в режиме статического IP, необходимо убрать комментирование со строк с 3-й по 6-ю, а также указать свои параметры address, netmask и gateway.
- 5. Закомментировать 2-ю строку, результат на скриншоте ниже (но другие значения адресов):

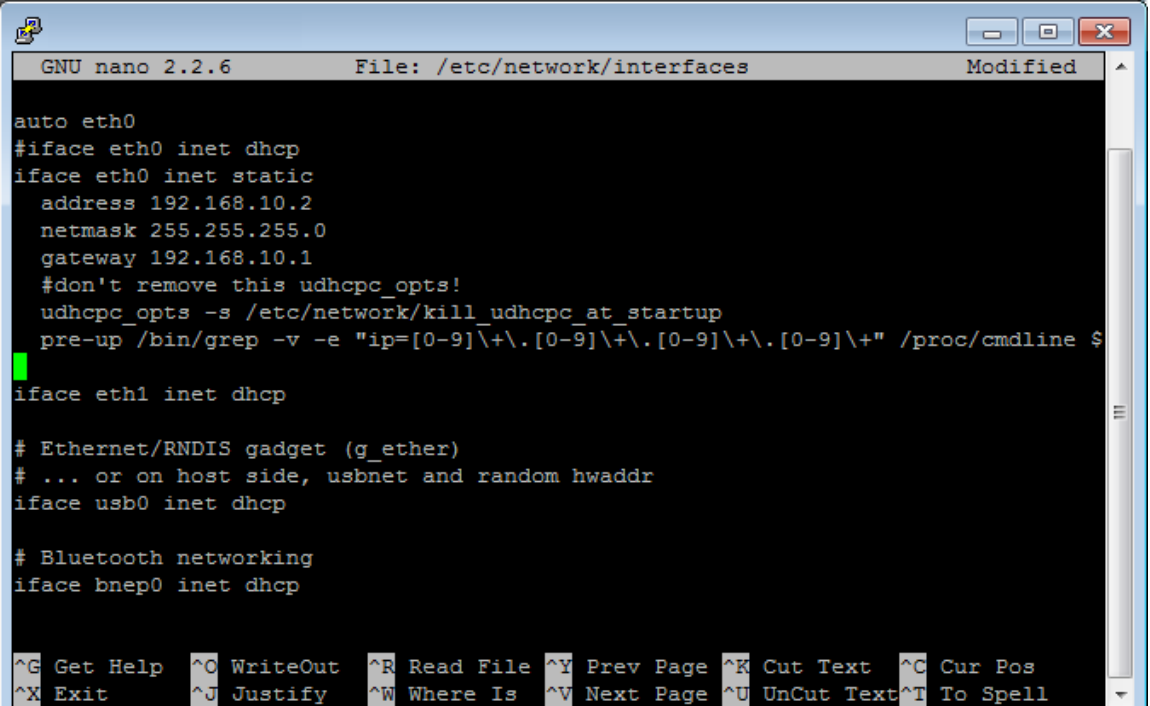

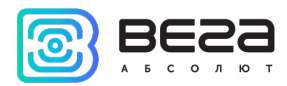

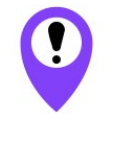

В данном примере показана установка статического IP-адреса 192.168.10.2 и шлюза 192.168.10.1 Эти значения следует изменить на другие, необходимые для вашего конкретного случая

- 6. Набрать reboot в командной строке для перезагрузки базовой станции с новыми настройками.
- 7. Переход обратно осуществляется аналогично.

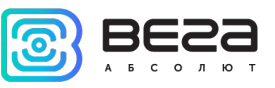

#### <span id="page-34-0"></span>НАСТРОЙКА СТАТИЧЕСКОГО IP ДЛЯ БАЗОВОЙ СТАНЦИИ (БС-1 И БС-2)

Настройка статического IP выполняется по-разному для базовых станций первого поколения и базовых станций второго поколения.

Для базовых станций Вега БС-1 и Вега БС-2 настройка выполняется с помощью терминальной программы следующим образом:

- 1. После подключения к базовой станции в окне терминала PuTTY нужно ввести логин и пароль.
- 2. Открыть файл nano /etc/network/interfaces в этом файле найти настройки авторизации:

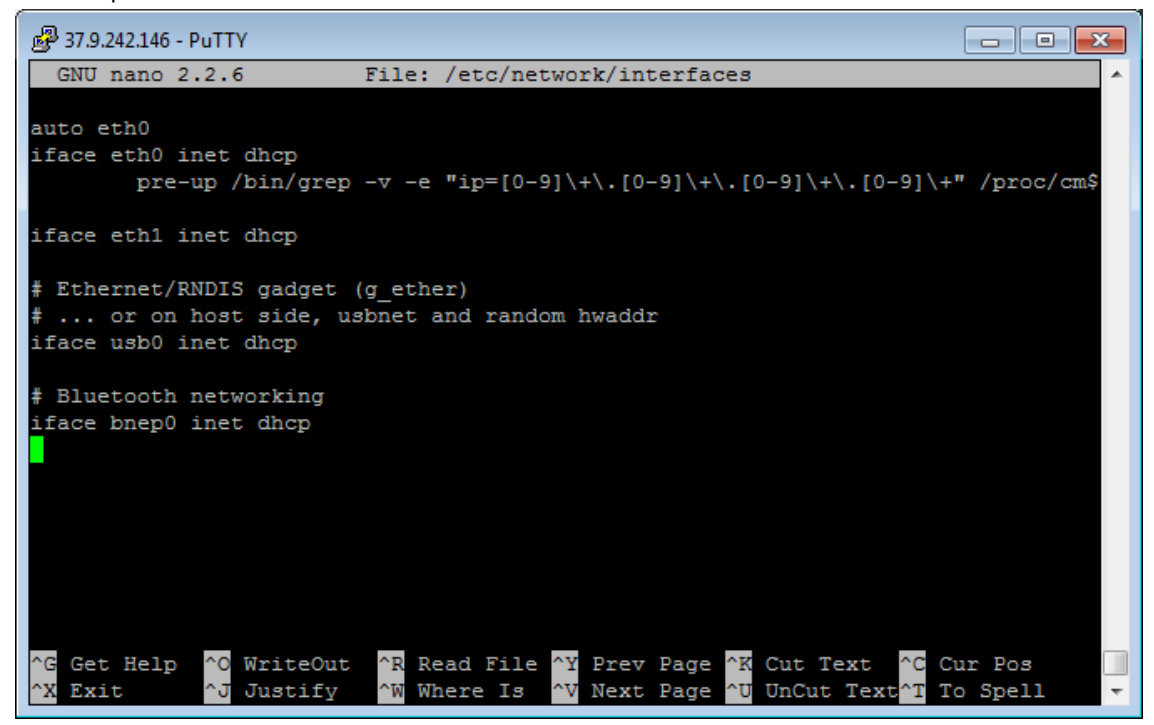

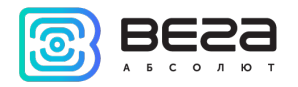

3. Внести изменения, выделенные красным:

#### auto eth0 iface eth0 inet static pre-up /bin/grep -v -e "ip=[0-9]\+\.[0-9]\+\.[0-9]\+\.[0-9]\+" /proc/cmdline > /dev/null address 192.168.240.252 netmask 255.255.255.0 gateway 192.168.240.1

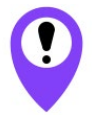

В данном примере показана установка статического IP-адреса 192.168.240.252 и шлюза 192.168.240.1 Эти значения следует изменить на другие, необходимые для вашего конкретного случая

4. Открыть файл nano link\_detect.sh - в этом файле найти строку if [ "\$LINK\_STATE" == "UP" ] ; then Убедиться, что после этой строки идёт строка if [ -n "\$(cat /etc/network/interfaces | grep "iface \$INTERFACE inet dhcp")" ]; then Убедиться, что перед строкой

#### killall -15 lora\_pkt\_fwd

присутствует строка

#### fi

(см. рисунок ниже)

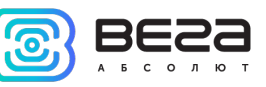

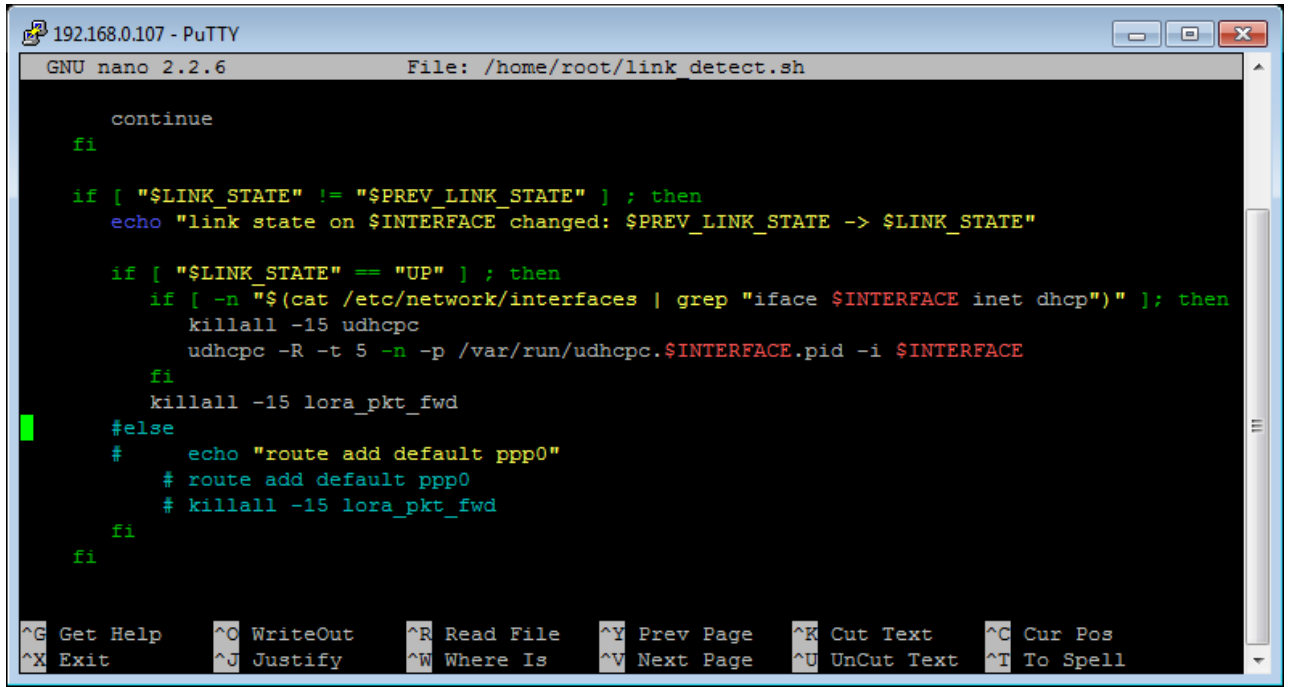

5. Если строки соответствуют рисунку выше, - ничего менять не нужно. Если этих строк нет, то их следует добавить – изменения выделены красным:

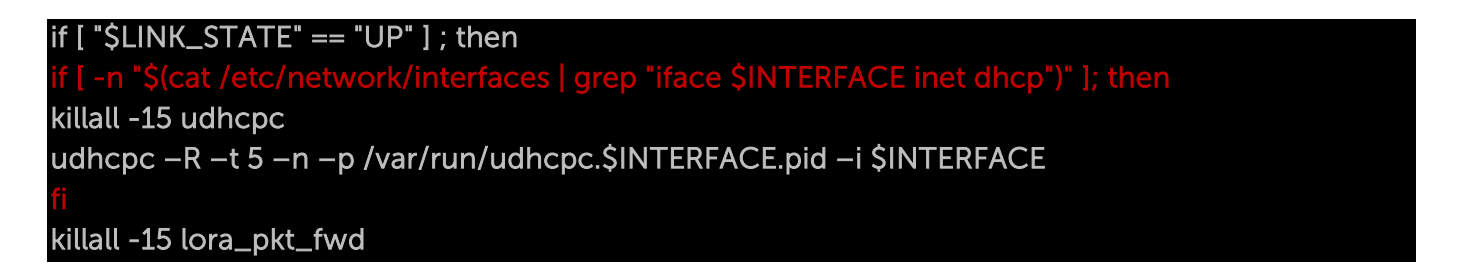

6. Набрать reboot в командной строке для перезагрузки базовой станции с новыми настройками.

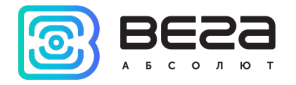

#### <span id="page-37-0"></span>НАСТРОЙКА БС-2 И БС-2.2 ДЛЯ РАБОТЫ ПО 3G

#### Для настройки базовой станции БС-2 по 3G обратитесь за инструкцией на почту support@vega-absolute.ru

Настройка базовой станции БС-2.2 для работы по 3G с помощью терминальной программы осуществляется в следующем порядке:

1. Убедиться, что в файле nano /etc/wvdial.conf присутствуют строки, выделенные красным:

 $:$  Init1 = ATZ ; Init2=ATQO V1 E1 &C1 &D2 +FCLASS=0  $Init1 = AT+CPIN?$ Init2 = AT+CGDCONT=1,"IP","internet.beeline.ru" Modem Type = USB Modem Baud = 460800  $New PPPD = yes$ Auto Reconnect = off Modem = /dev/ttyACM0  $ISDN = 0$ Phone =  $*99#$ Password = beeline Username = beeline

где "internet.beeline.ru" это APN сотового оператора, который нужно поменять в соответствии с APN используемого базовой станцией оператора.

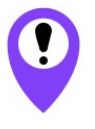

В данном примере показана настройка 3G для оператора Билайн Эти значения следует изменить на другие, необходимые для вашего конкретного случая

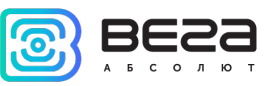

Если строки соответствуют рисунку выше, - ничего, кроме APN, менять не нужно. Если этих строк нет, то их следует добавить. Причём строки

#### $Init1 = AT+CPIN?$

Init2 = AT+CGDCONT=1,"IP","internet.beeline.ru"

ставятся вместо строки

#### Init = AT+CGDCONT=1,"IP","internet.beeline.ru"

В последних трёх строках файла задаются нужный телефон дозвона, имя пользователя и пароль (отличаются для каждого оператора сотовой связи):

### Phone  $=$   $\frac{9}{2}$ Password = beeline Username = beeline

Поля Password и Username нельзя оставлять пустыми, если эти параметры не используются сотовым оператором, то можно написать internet в обоих полях

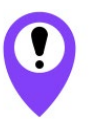

2

Базовые станции БС-2.2 переключаются с Ethernet на 3G и обратно автоматически

Рекомендации для базовых станций, использующих белый IP, см. в [Приложении.](#page-43-0)

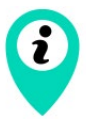

При одновременном использовании двух каналов связи Ethernet и 3G следует помнить, что приоритет при передаче данных имеет Ethernet, а 3G используется как резервный вариант при невозможности связаться с сервером через Ethernet

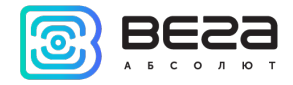

#### <span id="page-39-0"></span>6 ПРАВИЛА ХРАНЕНИЯ И ТРАНСПОРТИРОВАНИЯ

Базовые станции Вега БС должны храниться в заводской упаковке в отапливаемых помещениях при температуре от +5°С до +40°С и относительной влажности не более 85%.

Транспортирование базовых станций допускается в крытых грузовых отсеках всех типов на любые расстояния при температуре от -40°С до +85°С.

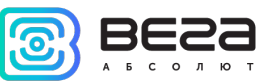

#### <span id="page-40-0"></span>7 КОМПЛЕКТ ПОСТАВКИ

Базовая станция поставляется в следующей комплектации:

Базовая станция Вега БС – 1 шт.

POE-адаптер – 1 шт.

Паспорт – 1 шт.

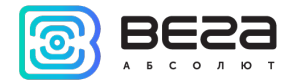

#### <span id="page-41-0"></span>8 ГАРАНТИЙНЫЕ ОБЯЗАТЕЛЬСТВА

Изготовитель гарантирует работоспособность базовой станции и её комплектующих в течение 36 месяцев со дня продажи.

Изготовитель обязан предоставить услуги по ремонту или заменить вышедшее из строя устройство в течение 36 месяцев со дня продажи.

Потребитель обязан соблюдать условия и правила транспортирования, хранения и эксплуатации, указанные в данном руководстве пользователя.

Гарантийные обязательства не распространяются:

- на устройства с механическими, электрическими и/или иными повреждениями и дефектами, возникшими при нарушении условий транспортирования, хранения и эксплуатации;

- на устройства в неполной комплектации;

- на устройства со следами ремонта вне сервисного центра изготовителя;

- на устройства со следами окисления или других признаков попадания жидкостей в корпус изделия.

При возникновении гарантийного случая, следует обратиться в сервисный центр по адресу:

630008, г. Новосибирск, ул. Кирова, 113/1.

Контактный телефон +7 (383) 206-41-35.

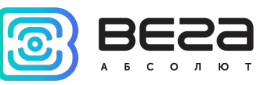

#### <span id="page-42-0"></span>ПРИЛОЖЕНИЕ – РЕКОМЕНДАЦИИ ПО РАБОТЕ С БАЗОВОЙ СТАНЦИЕЙ

#### <span id="page-42-1"></span>РЕКОМЕНДАЦИИ ПО УСТАНОВКЕ АНТЕННЫ

Антенна обычно имеет крепления для установки на балку-мачту. Для обеспечения максимальной дальности связи следует соблюдать рекомендации по установке антенны:

1. Устанавливать антенну следует на улице, желательно на крыше здания (чем выше - тем лучше, в зависимости от окружающих зданий). Установка антенны в помещении значительно ослабляет чувствительность антенны.

2. Необходимо удалять место установки как можно дальше от антенн сотовой связи. При настройке особенно важно максимальное удаление от других антенн. После проведения всех тестов можно антенну снова приблизить к антеннам сотовой связи, если качество связи удовлетворительное.

3. Антенна не должна стоять в непосредственной близости от преград (порядка 2 х метров от перил, стен и прочего). Чувствительность в сторону преграды будет снижена.

4. Базовая станция также должна быть установлена в непосредственной близости от антенны - на длину коаксиального провода антенны. Дополнительное увеличение длины кабеля между антенной и базовой станцией будет приводить к потере чувствительности антенны.

# $\boldsymbol{a}$

Например, 25 метров кабеля RG-58 ослабляют сигнал на 14дБм, т.е. если вещать с мощностью 14дБм (25мВт), то на антенне будет мощность 1мВт

5. Следует учитывать диаграмму направленности антенны. В горизонтальной плоскости антенна имеет круговую направленность, но в вертикальной нет. Поэтому непосредственно под антенной качество связи будет хуже, чем в некотором удалении от неё.

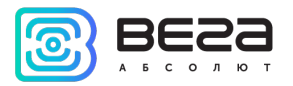

#### <span id="page-43-0"></span>РЕКОМЕНДАЦИИ ПРИ ИСПОЛЬЗОВАНИИ БС В СЕТИ С БЕЛЫМ IP

В случае, если БС используется в сети с белым IP, рекомендуется изменить стандартные номера портов ssh и telnet на другие. Это следует принимать во внимание при пробросе портов. Последовательность действий для изменения портов dropbear и telnetd на самой БС описана ниже.

Чтобы изменить порт ssh:

- 1. В командной строке терминальной программы ввести /etc/init.d/dropbear stop
- 2. Открыть файл nano /etc/init.d/dropbear

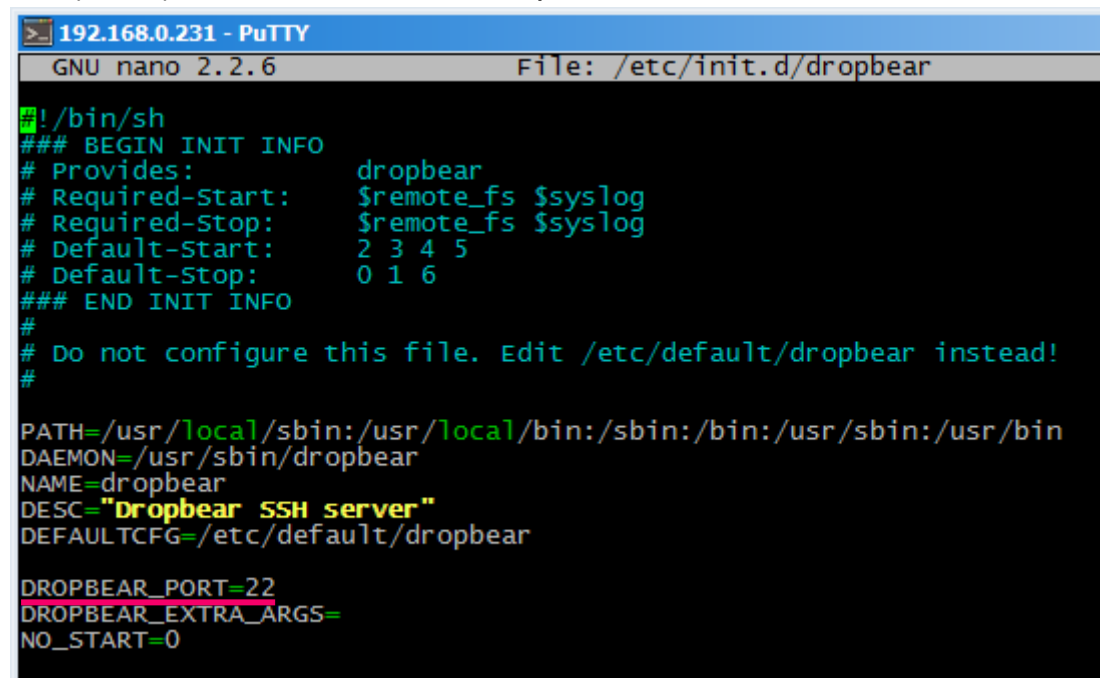

- 3. Найти строку DROPBEAR\_PORT=22 и изменить стандартный порт «22» на другой, после чего сохранить файл.
- 4. В командной строке терминальной программы ввести /etc/init.d/dropbear start

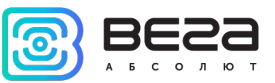

Чтобы изменить порт 23 telnet:

- 1. Ввести в командной строке терминальной программы /etc/init.d/telnetd stop
- 2. Ввести в командной строке killall -15 telnetd
- 3. Открыть файл nano /etc/init.d/telnetd найти строки:

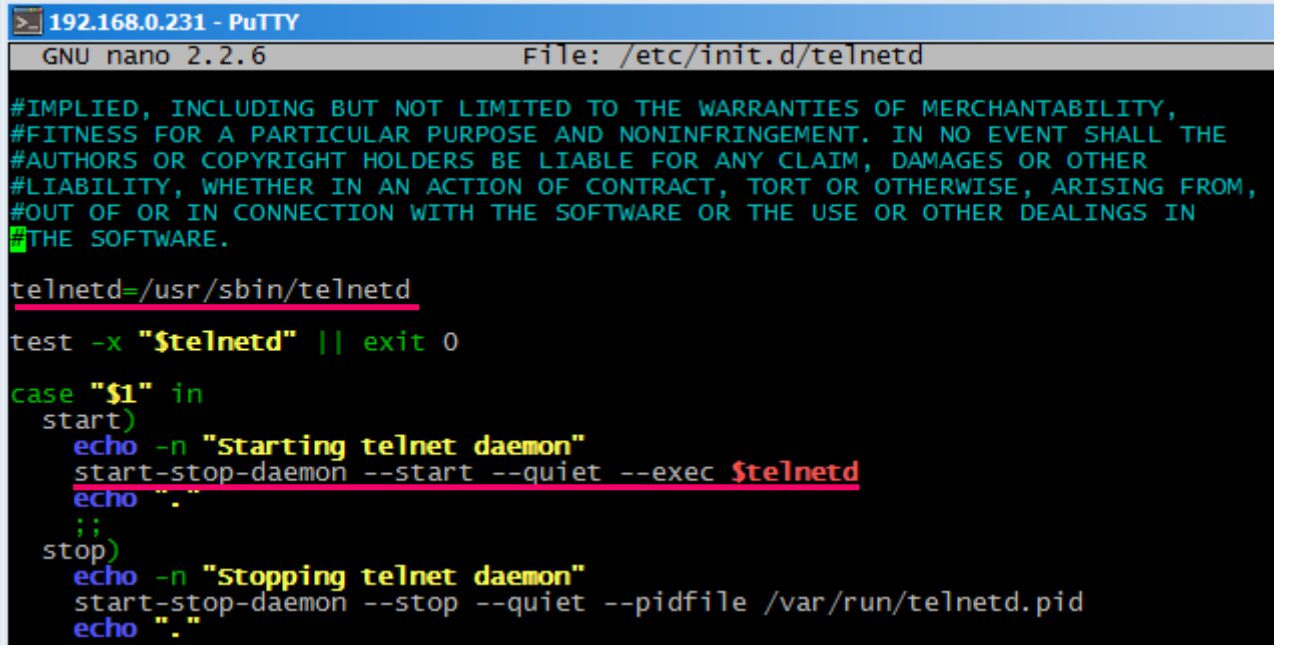

4. Добавить то, что выделено красным (вместо «2224» указать нужный номер порта):

telnetd=/usr/sbin/telnetd

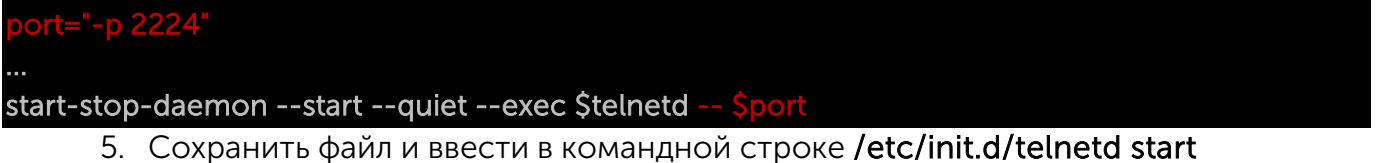

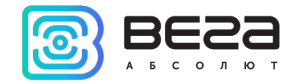

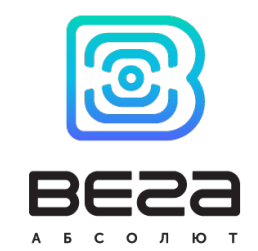

#### vega-absolute.ru

Руководство по эксплуатации © ООО «Вега-Абсолют» 2017-2020